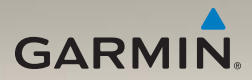

# nüvi® 1200/1300/1400-serie gebruikershandleiding

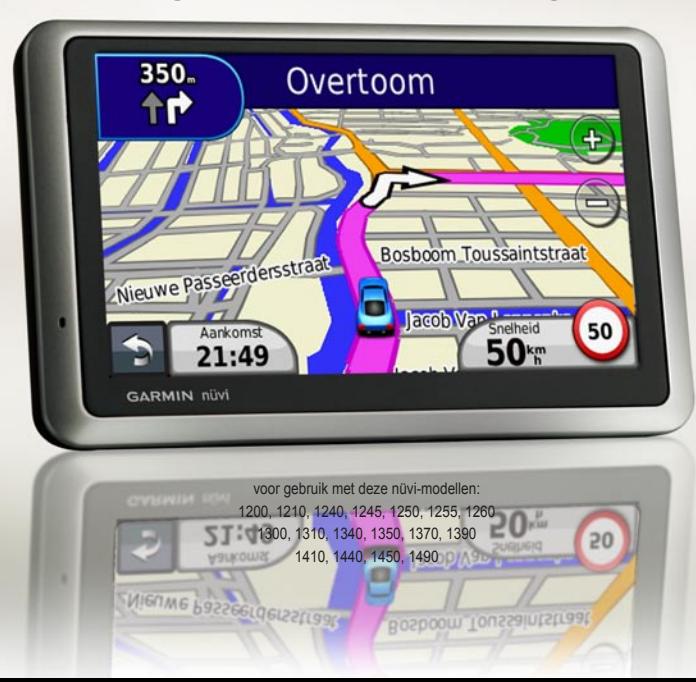

#### © 2009 Garmin Ltd. of haar dochtermaatschappijen

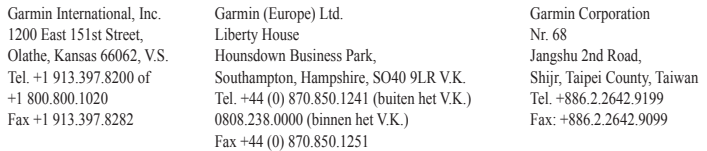

Alle rechten voorbehouden. Behoudens uitdrukkelijk hierin voorzien, mag geen enkel deel van deze handleiding worden vermenigvuldigd, gekopieerd, overgedragen, verspreid, gedownload, of opgeslagen in enig opslagmedium, voor enig doel, zonder voorafgaande uitdrukkelijke schriftelijke toestemming van Garmin. Garmin verleent hierbij toestemming voor het downloaden naar een harde schijf of ander elektronisch opslagmedium van een enkele kopie van deze handleiding of van elke revisie van deze handleiding voor het bekijken en afdrukken van een enkele kopie van deze handleiding of van elke revisie van deze handleiding, mits deze elektronische of afgedrukte kopie van deze handleiding de volledige tekst van deze copyright-bepaling bevat en gesteld dat onrechtmatige commerciële verspreiding van deze handleiding of van elke revisie van deze handleiding uitdrukkelijk is verboden.

Informatie in dit document kan zonder voorafgaande kennisgeving worden gewijzigd. Garmin behoudt zich het recht voor om haar producten te wijzigen of verbeteren en om wijzigingen aan te brengen in de inhoud zonder de verplichting personen of organisaties over dergelijke wijzigingen of verbeteringen te informeren. Ga naar de website van Garmin (<www.garmin.com>) voor de nieuwste updates en aanvullende informatie over het gebruik en de werking van dit product en andere Garmin-producten.

Garmin®, het Garmin-logo, nüvi® en MapSource® zijn handelsmerken van Garmin Ltd. of haar dochtermaatschappijen, geregistreerd in de Verenigde Staten en andere landen. Garmin Lock™, myGarmin™, myGarmin Agent™, ecoRoute™, cityXplorer™ en nüMaps Guarantee™ zijn handelsmerken van Garmin Ltd. of haar dochtermaatschappijen. Deze handelsmerken mogen niet worden gebruikt zonder uitdrukkelijke toestemming van Garmin.

Het merk en de logo's van Bluetooth® zijn eigendom van Bluetooth SIG, Inc. en voor het gebruik van deze naam door Garmin is een licentie verkregen. Windows® is een geregistreerd handelsmerk van Microsoft Corporation in de Verenigde Staten en/of andere landen. Mac® is een geregistreerd handelsmerk van Apple Computer, Inc. microSD™ is een handelsmerk van SanDisk of haar dochtermaatschappijen.

## **Inhoudsopgave**

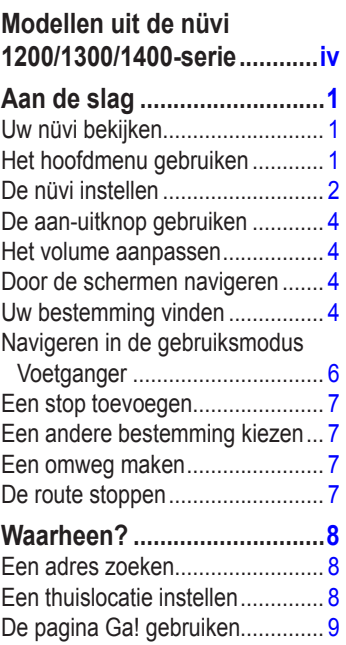

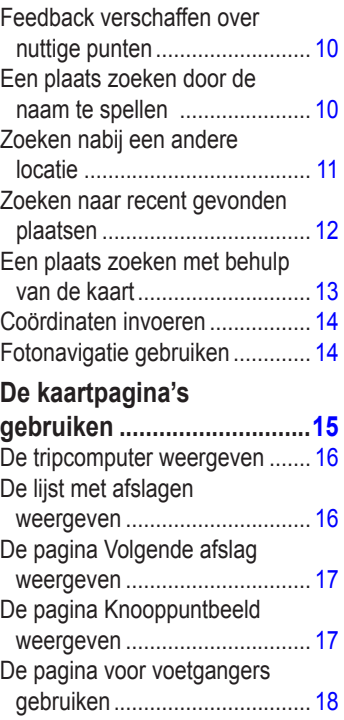

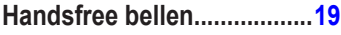

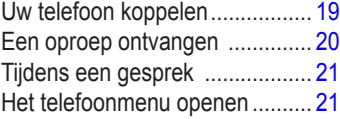

## **[Bestanden beheren](#page-29-0) .............24**

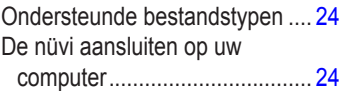

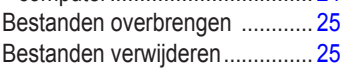

## **[Hulpmiddelen gebruiken.....26](#page-31-0)**

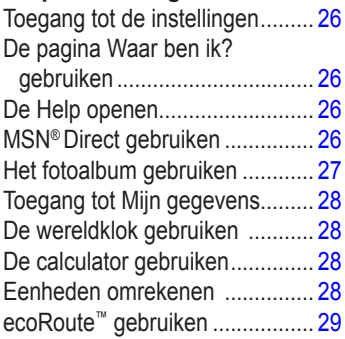

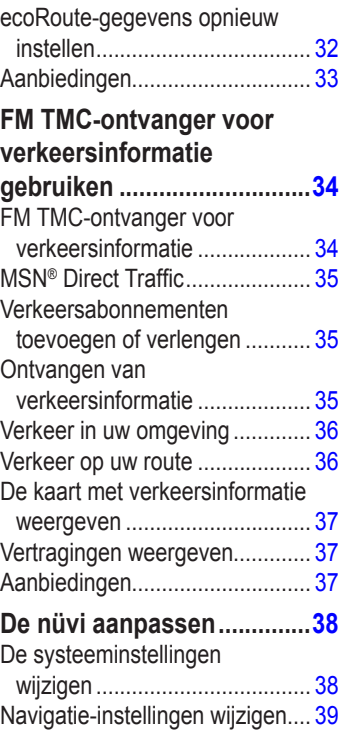

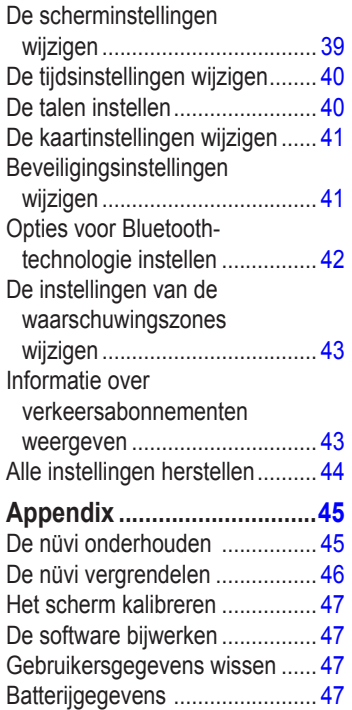

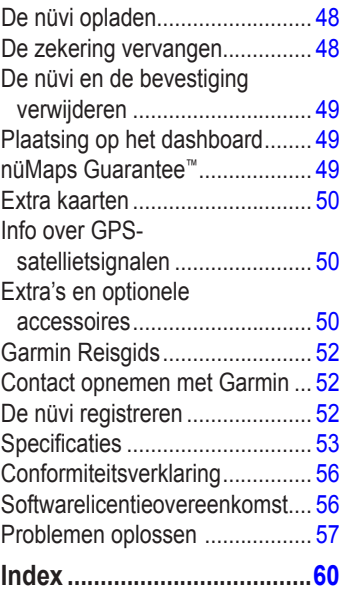

## <span id="page-5-1"></span>**Modellen uit de nüvi 1200/1300/1400-serie**

<span id="page-5-0"></span>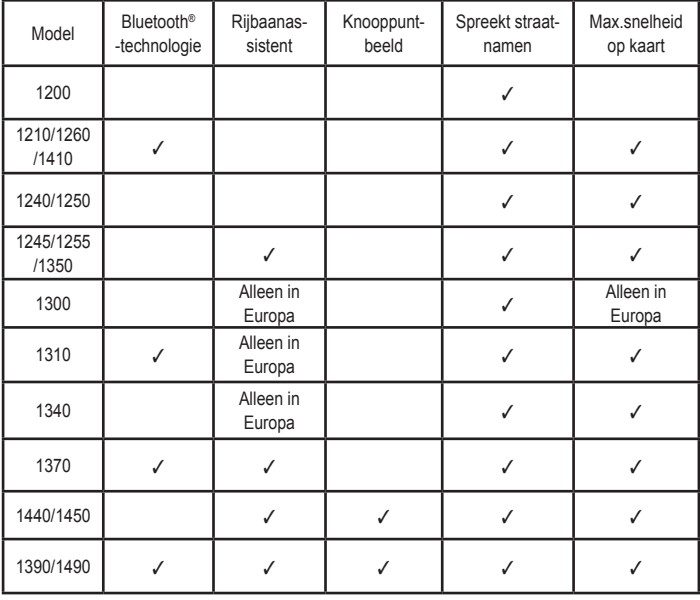

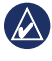

**Opmerking:** ga naar<www.garmin.com>of raadpleeg de inhoudsopgave op de verpakking voor meer informatie.

## **Aan de slag**

<span id="page-6-0"></span>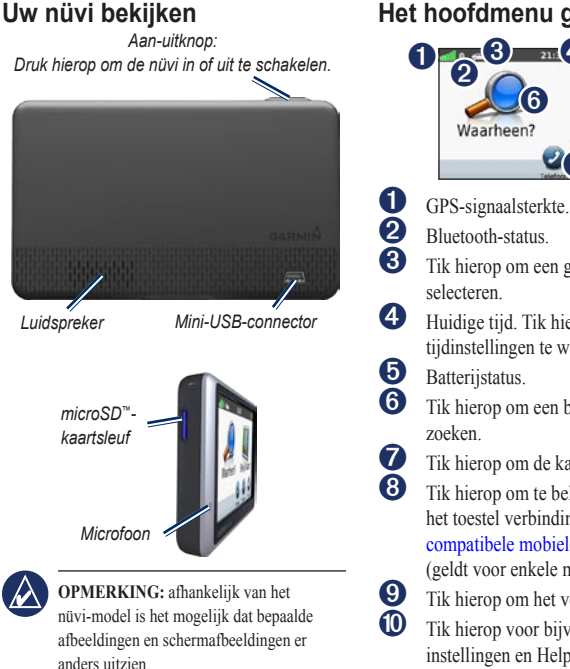

## **Het hoofdmenu gebruiken**

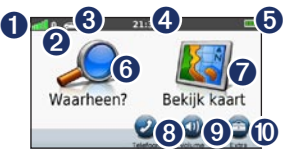

- 
- 
- ➌ Tik hierop om een gebruiksmodus te selecteren.
- ➍ Huidige tijd. Tik hierop om de tijdinstellingen te wijzigen.
	-
	- ➏ Tik hierop om een bestemming te
- Tik hierop om de kaart weer te geven.
	- Tik hierop om te bellen wanneer het toestel verbinding heeft met een [compatibele mobiele telefoon](http://www.garmin.com/bluetooth) (geldt voor enkele modellen).
- Tik hierop om het volume aan te passen.
	- Tik hierop voor bijvoorbeeld instellingen en Help.

## <span id="page-7-0"></span>**De nüvi instellen**

Voordat u de nüvi monteert: raadpleeg de gids *Belangrijke veiligheids- en productinformatie* voor informatie over wetgeving op het gebied van montage op de voorruit.

#### **De nüvi monteren**

- 1. Verwijder de doorzichtige plastic laag van de zuignap. Plaats de zuignap op de ruit.
- 2. Duw de hendel terug in de richting van de ruit.
- 3. Klik de houder vast op de zuignapsteun.
- 4. Sluit de voertuigvoedingskabel aan op de achterkant van de nüvi.
- 5. Sluit het andere uiteinde van de voedingskabel aan op een stroomvoorziening in uw auto. Als het voertuig is gestart en het toestel is aangesloten, wordt het toestel automatisch ingeschakeld. Volg de instructies op het scherm.
- 6. Plaats de onderkant van uw nüvi in de houder.
- 7. Kantel de nüvi naar achteren totdat deze vastklikt.
- 8. Als u in Europa een ontvanger voor verkeersinformatie gebruikt, sluit de antenne dan aan op de ontvanger en bevestig deze met zuignappen aan de voorruit. (TMC-ontvangers worden bij sommige nüvi-pakketten meegeleverd. Zie [pagina iv.](#page-5-1))

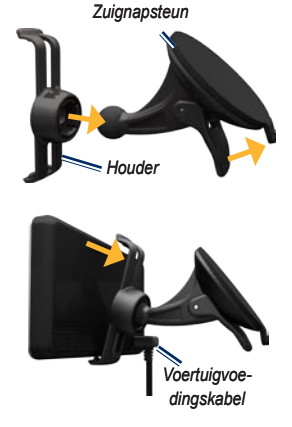

**Waarschuwing**: dit product bevat een lithium-ionbatterij. Verwijder het toestel uit het voertuig en plaats het niet in direct zonlicht om schade te voorkomen.

#### **Satellieten zoeken**

- 1. Ga naar buiten, naar een open gebied, ver weg van hoge gebouwen en bomen.
- 2. Schakel uw nüvi in.

Het zoeken van satellietsignalen kan enkele minuten duren. De balken **geven** de satellietsterkte aan. Als ten minste één balk groen is, ontvangt de nüvi satellietsignalen.

#### **Een gebruiksmodus selecteren**

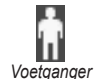

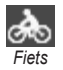

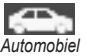

De nüvi beschikt over meerdere gebruiksmodi voor het navigeren. De manier waarop de route wordt berekend, verschilt per gebruiksmodus. Als in de gebruiksmodus Voetganger bijvoorbeeld cityXplorer™ kaarten zijn geladen, berekent de nüvi een route die een combinatie vormt van openbaar

vervoer en wandelen. cityXplorer-kaarten worden niet meegeleverd bij uw nüvi. Ga naar <www.garmin.com> om cityXplorer-kaarten te kopen.

#### **De gebruiksmodus wijzigen:**

- 1. Tik op het gebruiksmoduspictogram linksboven in het hoofdmenu.
- 2. Selecteer een modus en tik op **OK**.
- 3. Tik op **Ja** en volg de instructies op het scherm om de instellingen te configureren.

#### **Niet via wegen navigeren**

Als u niet de normale wegen wilt gebruiken, kunt u de Niet via de weg-modus gebruiken. Tik op **Extra** > **Instellingen** > **Navigatie** > **Route voorkeur** > **Niet via de weg** > **OK**.

## <span id="page-9-0"></span>**De aan-uitknop gebruiken**

Druk kort op de **aan-uit** knop om extra opties weer te geven:

- Tik op  $\boxed{\phantom{0}^{\circ}$  en  $\boxed{\phantom{0}^{\circ}}$  om de helderheid van het scherm aan te passen. •
- Tik op **Scherm vergrendelen** om te voorkomen dat het scherm per ongeluk wordt aangeraakt. •
- Tik op **Voeding uit** om uw nüvi uit te schakelen. U kunt de nüvi ook uitschakelen door de aan-uitknop ongeveer drie seconden lang ingedrukt te houden. •

### **De nüvi opnieuw instellen**

Als de nüvi niet meer functioneert, stelt u deze opnieuw in door de **aan-uit** knop lang ingedrukt te houden.

## **Het volume aanpassen**

Tik in het hoofdmenu op **Volume**. Tik op en om het volume te regelen. Tik op het vakje naast **Demp** om alle audio te dempen.

## **Door de schermen navigeren**

- Houd uw vinger op  $\Rightarrow$  als u snel naar het hoofdmenu wilt gaan. •
- Tik op  $\bullet$  en op  $\bullet$  voor meer keuzes. Houd uw vinger op deze knoppen om sneller te bladeren. •

## <span id="page-9-1"></span>**Uw bestemming vinden**

De pagina Waarheen? heeft verschillende categorieën die u kunt gebruiken bij het zoeken naar adressen, plaatsen en andere locaties. De gedetailleerde kaarten op uw nüvi bevatten miljoenen nuttige punten, bijvoorbeeld restaurants, hotels en garagebedrijven.

1. Tik op **Waarheen?**.

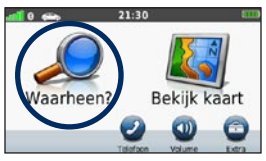

2. Selecteer een categorie.

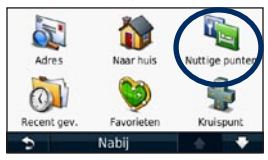

3. Selecteer een subcategorie.

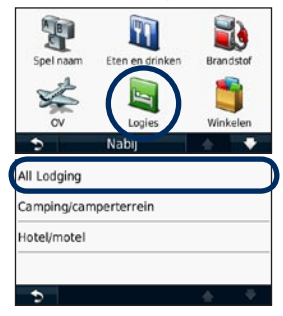

4. Selecteer een bestemming.

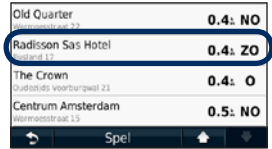

5. Tik op **Ga!**.

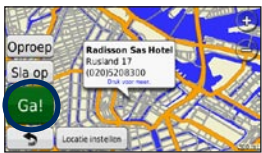

### <span id="page-11-0"></span>**Navigeren in de gebruiksmodus Voetganger**

#### **De pagina Routebeschrijving gebruiken**

Als u in de gebruiksmodus Voetganger op **Ga!** tikt, wordt de pagina Routebeschrijving weergegeven.

Selecteer een routedeel waarvoor u gedetailleerde instructies wilt zien of tik op **Start** om een route te maken.

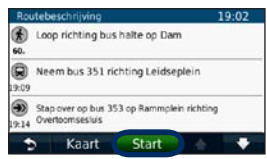

### **De pagina Routeopties gebruiken**

Als u in de gebruiksmodus Voetganger op Ga! tikt, wordt de pagina Routeopties weergegeven als cityXplorer-kaarten voor het huidige stedelijke gebied zijn opgeslagen op uw nüvi. Zie <www.garmin.com> om cityXplorer-kaarten te kopen.

1. Selecteer een route op de pagina Routeopties om de pagina Routebeschrijving weer te geven. Elke route op de pagina bestaat uit een andere combinatie van openbaar vervoer en wandelen.

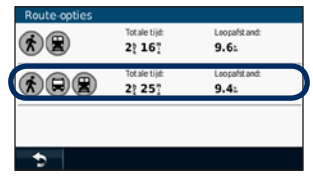

2. Tik op **Start**.

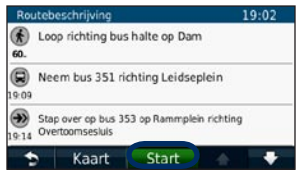

## <span id="page-12-0"></span>**Een stop toevoegen**

- 1. Tik tijdens het navigeren op  $\left\| \cdot \right\|$ **Waarheen?**.
- 2. Zoek de extra stopplaats.
- 3. Tik op **Ga!**.
- 4. Tik op **Toevoegen als via-punt** om deze stop in te voegen voor uw eindbestemming.

### **Een andere bestemming kiezen**

- 1. Tik tijdens het navigeren op  $\triangleright$ **Waarheen?**.
- 2. Zoek de extra stopplaats.
- 3. Tik op **Ga!**.
- 4. Tik op **Instellen als nieuwe bestemming** om van deze stopplaats uw eindbestemming te maken.

## **Een omweg maken**

- 1. Tik tijdens het navigeren op  $\blacktriangleright$ .
- 2. Tik op  $\leftrightarrow$  of  $\circledcirc$ .

Als de huidige route de enige redelijke optie is, kan de nüvi mogelijk geen omweg berekenen.

## **De route stoppen**

- 1. Tik terwijl er een route actief is op **Menu**.
- 2. Tik op **Stop**.

## **Waarheen?**

<span id="page-13-0"></span>De pagina Waarheen? heeft een aantal categorieën die u kunt gebruiken bij het zoeken naar locaties. Zie [pagina 4](#page-9-1) voor meer informatie over het uitvoeren van eenvoudige zoekopdrachten.

## **Een adres zoeken**

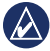

**Opmerking:** afhankelijk van de versie van de kaarten die op de nüvi zijn geladen, kunnen de knoppen een andere naam hebben en kunnen sommige stappen anders zijn geordend.

- 1. Tik op **Waarheen?** > **Adres**.
- 2. Wijzig zo nodig het land, de staat of de provincie.
- 3. Tik op **Zoek alles**.

Als u de plaatsnaam weet, tikt u op **Spel plaatsnaam**, typt u de postcode en tikt u op **Gereed**. Selecteer de plaats of postcode in de lijst. (Niet alle kaartgegevens bieden de optie voor zoeken op postcode.)

- 4. Voer het nummer van het adres in en tik op **OK**.
- 5. Voer de straatnaam in en tik op **OK**.
- 6. Selecteer indien nodig de juiste straat in de lijst.
- 7. Tik indien nodig op het adres.

## <span id="page-13-1"></span>**Een thuislocatie instellen**

U kunt een thuislocatie instellen voor de plaats waarnaar u het vaakst terugkeert.

- 1. Tik op **Waarheen?** > **Naar huis** om uw thuislocatie in te stellen.
- 2. Selecteer een optie:
	- Geef uw adres op. •
	- Gebruik uw huidige locatie. •
	- Kies in een lijst met recent gevonden locaties. •

#### **Naar huis gaan**

Als u naar huis wilt navigeren nadat u uw thuislocatie hebt ingesteld, tikt u op **Waarheen?** > **Naar huis**.

#### <span id="page-14-0"></span>**De thuislocatie wijzigen**

- 1. Tik op **Extra** > **Mijn gegevens** > **Instellen als thuislocatie**.
- 2. Selecteer een optie:
	- Geef uw adres op. •
	- Gebruik uw huidige locatie.
	- Kies in een lijst met recent gevonden locaties. •

#### **Uw thuislocatie bewerken**

- 1. Tik op **Waarheen?** > **Favorieten** > **Alle favorieten** > **Thuis**.
- 2. Tik op **Bewerken**, voer uw wijzigingen in en tik op **Gereed**.

Als u uw thuislocatie verwijdert, kunt u deze aan de hand van de stappen op [pagina 8](#page-13-1) opnieuw instellen.

## **De pagina Ga! gebruiken**

Nadat u een locatie hebt geselecteerd om naartoe te navigeren, wordt de pagina Ga! geopend.

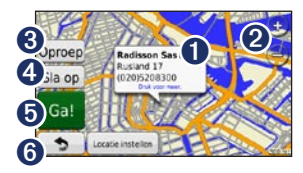

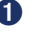

**O** Tik om meer informatie weer te geven over de locatie.

- **a** Tik op  $\oplus$  en  $\oplus$  om in en uit te zoomen.
- ➌ Tik op om deze locatie te bellen als u bent verbonden met de telefoon.
- **4** Tik om deze locatie in uw Favorieten op te slaan.
- ➎ Tik om een route met alle afslagen naar deze locatie te maken.
- **<sup>6</sup>** Tik als u wilt terugkeren naar de vorige pagina. Houd uw vinger op deze knop om terug te keren naar het hoofdmenu.

### <span id="page-15-0"></span>**Feedback verschaffen over nuttige punten**

1. Tik op het witte vak op de pagina Ga!. Er wordt gedetailleerde informatie weergegeven over de locatie.

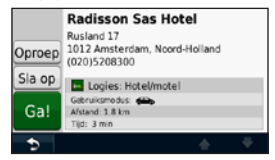

- 2. Tik op **Feedback** om de volgende opties te kunnen kiezen:
	- **Oordeel bewerken:** tik op een cirkel om een kwaliteitsoordeel van 1 tot 5 sterren op te geven voor het nuttige punt. **•**
	- **Fout rapporteren**: het item wordt uit toekomstige zoekopdrachten verwijderd. Als uw nüvi is aangesloten op een computer, worden rapporten naar Garmin gestuurd. Zie [pagina 24](#page-29-1). **•**
	- **Telefoonnummer bewerken**: gebruik het toetsenbord om het telefoonnummer te wijzigen. **•**

## **Een plaats zoeken door de naam te spellen**

Gebruik het schermtoetsenbord om de naam van de gewenste bestemming te spellen. U kunt ook letters uit de naam opgeven om de zoekopdracht te verfijnen.

- 1. Tik op **Waarheen?** > **Nuttige punten** > **Spel naam**.
- 2. Voer met het schermtoetsenbord letters van de naam van uw bestemming in.
- 3. Tik op **OK**.

#### **Werken met het schermtoetsenbord**

Als er een schermtoetsenbord wordt weergegeven, kunt u letters of cijfers opgeven door hierop te tikken.

<span id="page-16-0"></span>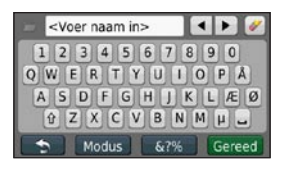

Tik op  $\Box$  om een spatie te typen. Tik op  $\bullet$  en  $\bullet$  om de cursor te verplaatsen (niet beschikbaar op alle nüvi-modellen). Tik op als u een teken wilt wissen. Houd uw vinger op  $\vee$  om de gehele invoer te wissen.

Tik op **Modus** om de toetsenbordtaal te kiezen. Tik op **62%** om speciale tekens zoals interpunctie op te geven. Zie [pagina 38](#page-43-1) voor informatie over het wijzigen van de toetsenbordindeling.

### **Zoeken nabij een andere locatie**

- 1. Tik op **Waarheen?** > **Nabij**.
- 2. Selecteer een optie:
	- **Waar ik nu ben**: hiermee zoekt u naar plaatsen nabij uw huidige locatie. **•**
	- **Een andere plaats**: hiermee zoekt u naar plaatsen nabij de plaats die u hebt ingevoerd. **•**
	- **Een recente bestemming**: zoek naar een recente bestemming in de buurt. **•**
	- **Een favoriete bestemming**: selecteer een bestemming in de Favorieten. **•**
	- **Mijn huidige route**: hiermee zoekt u naar plaatsen langs uw actieve route. **•**
	- **Mijn bestemming**: hiermee zoekt u naar plaatsen nabij uw huidige bestemming. **•**

## <span id="page-17-0"></span>**Zoeken naar recent gevonden plaatsen**

De nüvi slaat de 50 meest recent gevonden plaatsen op in de lijst met recent gevonden plaatsen. De meest recent bekeken plaatsen worden bovenaan de lijst weergegeven.

Tik op **Waarheen?** > **Recent gevonden** om de recent gevonden items weer te geven.

#### **Recent gevonden plaatsen verwijderen**

Tik op **Wis** > **Ja** om alle locaties in de lijst met recent gevonden locaties te verwijderen. Alle items worden uit de lijst verwijderd, maar de plaats zelf wordt niet van de nüvi verwijderd.

#### **Favorieten gebruiken**

U kunt plaatsen in uw Favorieten opslaan, zodat u deze snel kunt opzoeken en routes ernaartoe kunt creëren. Uw thuislocatie wordt opgeslagen in Favorieten.

#### **Uw huidige locatie opslaan**

Tik op de kaartpagina op . Tik op **Locatie opslaan** om uw huidige locatie op te slaan.

#### **Gevonden plaatsen opslaan**

- 1. Tik op de pagina Ga! en op **Sla op**.
- 2. Tik op **OK**. De plaats wordt opgeslagen in **Favorieten**.

#### **Opgeslagen plaatsen vinden**

- 1. Tik op **Waarheen?**.
- 2. Tik op **Favorieten**.
- 3. Selecteer een categorie. Uw opgeslagen locaties worden weergegeven.

### **Opgeslagen plaatsen bewerken**

- 1. Tik op **Waarheen?** > **Favorieten**.
- 2. Selecteer de categorie en de locatie die u wilt bewerken.
- 3. Tik op **Bewerken**.
- 4. Tik op een item dat u wilt bewerken:
	- **Naam wijzigen**: voer een nieuwe naam in en tik op **Gereed**. **•**
- <span id="page-18-0"></span>**Foto toevoegen**: selecteer een afbeelding die u op de nüvi of een geheugenkaart hebt opgeslagen om deze toe te wijzen aan de locatie. **•**
- **Kaartsymbool wijzigen**: tik op een nieuw symbool om deze locatie op de kaart te markeren. **•**
- **Telefoonnummer wijzigen**: voer een telefoonnummer in en tik op **Gereed**. **•**
- **Categorieën wijzigen**: selecteer een andere categorie voor de locatie. **•**
- **Verwijder**: tik op **Ja** om dit item uit uw Favorieten te verwijderen. **•**

### **Een plaats zoeken met behulp van de kaart**

Gebruik de pagina Zoek op kaart om andere delen van de kaart te bekijken. Tik op **Waarheen?** > **Zoek op kaart**.

#### **Tips voor het zoeken op de kaart**

- Tik op de kaart en sleep om andere delen van de kaart te bekijken. •
- Tik op  $\oplus$  en  $\ominus$  om in en uit te zoomen. •
- Raak een willekeurig voorwerp op de kaart aan. Er verschijnt een pijl die naar het voorwerp wijst en een vak met informatie over de locatie. Als u **Druk voor meer** in het vak ziet, zijn er meerdere nuttige punten op die locatie. Druk om een lijst met de nuttige punten weer te geven. •
- Tik op **Sla op** om deze locatie op te slaan. •
- Tik op **Ga!** om naar de locatie te navigeren. •
- Als de GPS-simulator is ingeschakeld, tikt u op **Locatie instellen** om de geselecteerde locatie in te stellen als uw locatie. Zie [pagina 38](#page-43-2). •

## <span id="page-19-0"></span>**Coördinaten invoeren**

Als u de geografische coördinaten van uw bestemming kent, kunt u de nüvi gebruiken om naar uw bestemming te navigeren met behulp van de coördinaten in lengte- en breedtegraden. Dit kan erg handig zijn als u geocaches zoekt.

- 1. Tik op **Waarheen?** > **Coördinaten**.
- 2. Tik op de coördinaten die u wilt wijzigen.
- 3. Tik op **Notatie** om de juiste notatie van de coördinaten te selecteren voor de kaart die u gebruikt.
- 4. Voer de coördinaten in en tik op **Volgende**.

## **Fotonavigatie gebruiken**

U kunt foto's met locatie-informatie op uw nüvi of een micro-SD-kaart laden en routes naar de desbetreffende locaties maken.

- 1. Ga naar <http://connect.garmin.com/photos> (niet in alle regio's beschikbaar) om foto's met locatie-informatie te downloaden.
- 2. Volg de aanwijzingen op de website om foto's te selecteren en te laden.
- 3. Tik op **Waarheen**? > **Favorieten** > **Foto's**. Er wordt een lijst met foto's met locatiegegevens weergegeven.
- 4. Tik op een foto.

## <span id="page-20-0"></span>**De kaartpagina's gebruiken**

Uw route wordt aangegeven met een paarse lijn. Tijdens uw reis leidt de nüvi u naar uw bestemming met gesproken berichten, pijlen op de kaart en instructies boven in de kaart. Uw bestemming wordt aangegeven met een geruite vlag. Als u van de oorspronkelijke route afwijkt, berekent de nüvi de route opnieuw en krijgt u nieuwe instructies voor de route.

Als u zich op een grote weg bevindt, wordt er mogelijk een pictogram met de maximumsnelheid weergegeven. Dit pictogram geeft de huidige toegestane maximumsnelheid op de weg weer.

Op sommige modellen beschikt de afslagindicator bovendien over Rijbaanassistent, zodat u weet naar welke rijbaan u moet gaan voor de volgende manoeuvre. Op [pagina iv](#page-5-1) vindt u een lijst met modellen die over Rijbaanassistent beschikken.

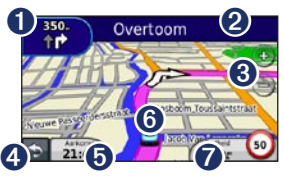

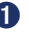

**O** Tik hierop om de volgende afslag weer te geven.

➋ Tik hierop om de lijst met afslagen weer te geven.

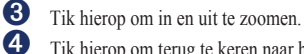

- ➍ Tik hierop om terug te keren naar het hoofdmenu.
- **O** Tik hierop om een ander gegevensveld weer te geven.
- **O** Tik hierop om de pagina Waar ben ik? weer te geven.
- **T** Tik hierop om de tripcomputer weer te geven.

## <span id="page-21-0"></span>**De tripcomputer weergeven**

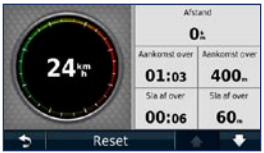

De tripcomputer geeft uw huidige snelheid aan en verschaft statistieken over uw rit. Als u de tripcomputer wilt weergeven, tikt u op de kaart op **Snelheid**.

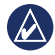

**OPMERKING:** als u onderweg regelmatig stopt, laat de nüvi dan ingeschakeld zodat deze de verstreken reistijd nauwkeurig kan meten.

#### **Informatie van de tripcomputer opnieuw instellen**

Tik op de kaart op **Snelheid**. Tik op **Reset** > **Reset tripgegevens** om de informatie van de tripcomputer opnieuw in te stellen.

Tik op **Reset** > **Reset max.** om de maximumsnelheid opnieuw in te stellen.

Tik op **Reset** > **Reset brandstofprijs** om de brandstofprijs opnieuw in te stellen.

## **De lijst met afslagen weergeven**

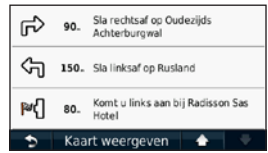

Als u een route aflegt, biedt de lijst met afslagen afslag-voor-afslag-instructies voor de gehele route en informatie over de afstand tussen afslagen.

Tik op de tekstbalk bovenaan de kaartpagina als u de lijst met afslagen wilt openen. Tik op een afslag in de lijst om de volgende afslag voor die route weer te geven. Tik op **Toon kaart** om de hele route op de pagina Zoek op kaart weer te geven.

### <span id="page-22-0"></span>**De pagina Volgende afslag weergeven**

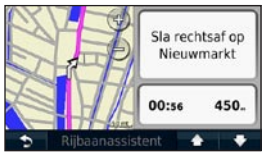

Als u een route aflegt, wordt bij de volgende afslag de eerstvolgende afslag op de kaart weergegeven in combinatie met de resterende afstand en tijd voordat u de afslag bereikt.

Als u de eerstvolgende afslag op de kaart wilt weergeven, tik dan op de afslagindicator linksboven in de kaart of tik op een afslag in de afslagenlijst.

### **De pagina Knooppuntbeeld weergeven**

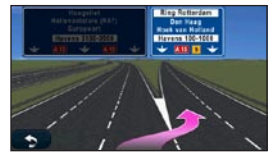

Op bepaalde nüvi-modellen worden op de pagina Knooppuntbeeld enkele naderende knooppunten weergegeven en ziet u ook in welke rijbaan u moet gaan rijden. Tik op de linkerbovenhoek van de kaartpagina om de pagina Knooppuntbeeld weer te geven. Tik op **Knooppuntbeeld** om de pagina Knooppuntbeeld te openen vanaf de pagina Volgende afslag.

Op [pagina iv](#page-5-1) kunt u lezen welke nüvimodellen over Knooppuntbeeld beschikken.

### <span id="page-23-0"></span>**De pagina voor voetgangers gebruiken**

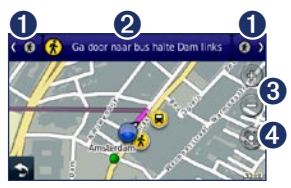

In de gebruiksmodus Voetganger wordt uw route weergegeven in een tweedimensionale kaart. De pictogrammen  $\langle \cdot \rangle$ ,  $\langle \cdot \rangle$ ,  $\langle \cdot \rangle$ , **(A)**, **(A)** en **a**) verwijzen naar de navigatiemethode voor het desbetreffende gedeelte van de route. Als u bijvoorbeeld  $\left(\Box\right)$ ziet, stapt u op dat punt in de route in een bus.

- **O** Tik hierop om te schakelen tussen verschillende routedelen. De nüvi zoomt in en uit op elk routedeel, maar schakelt niet automatisch over op het volgende routedeel.
- $\bullet$  Tik hierop om de routebeschrijving weer te geven.
- Tik hierop om in en uit te zoomen.
	- ➍ Tik hierop om de kaart opnieuw te centreren op uw huidige locatie.

## **Handsfree bellen**

<span id="page-24-0"></span>Op bepaalde nüvimodellen is draadloze Bluetooth-technologie beschikbaar. Zie [pagina iv](#page-5-1).

De draadloze Bluetooth-technologie maakt automatisch verbinding tussen twee toestellen, bijvoorbeeld een mobiele telefoon en de nüvi. Ga om vast te stellen of uw mobiele telefoon met Bluetooth compatibel is met de nüvi naar [www.garmin.com/bluetooth](http://www.garmin.com/bluetooth).

Wanneer u twee toestellen voor het eerst samen gebruikt, moet u deze koppelen (ook wel "pairen" genoemd) met behulp van een pincode of wachtwoord. Nadat de toestellen eenmaal zijn gekoppeld, kunnen deze automatisch verbinding maken wanneer u deze inschakelt.

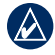

**Opmerking:** mogelijk dient u de mobiele telefoon zodanig in te stellen dat deze automatisch koppelt met de nüvi wanneer deze is ingeschakeld.

## **Uw telefoon koppelen**

Voor het koppelen en verbinden moeten de telefoon en de nüvi zijn ingeschakeld en minder dan 10 meter van elkaar verwijderd zijn.

U kunt koppeling tot stand brengen via uw nüvi of via uw telefoon. Raadpleeg de instructies van uw telefoon.

#### **Koppelen met gebruik van telefooninstellingen**

- 1. Tik op **Extra** > **Instellingen** > **Bluetooth**.
- 2. Selecteer **Ingeschakeld**.

#### <span id="page-25-0"></span>Handsfree bellen

- 3. Schakel de Bluetooth-component van uw telefoon in. Deze optie vindt u eventueel in een menu met de naam Instellingen, Bluetooth, Verbindingen of Hands-free.
- 4. Zoek vervolgens naar Bluetooth-toestellen.
- 5. Selecteer de nüvi in de lijst met toestellen.
- 6. Voer op uw telefoon de Bluetooth-pincode van de nüvi (**1234**) in.

#### **Koppelen met gebruik van de nüviinstellingen**

- 1. Tik in het hoofdmenu op **Extra** > **Instellingen** > **Bluetooth** > **Voeg toe**.
- 2. Schakel de Bluetooth-component van uw telefoon in en maak deze waarneembaar voor andere Bluetooth-toestellen. Deze instellingen vindt u waarschijnlijk in een menu Bluetooth, Verbindingen, of Handsfree.
- 3. Tik op **OK** op de nüvi.
- 4. Selecteer uw telefoon en tik op **OK**.
- 5. Voer op uw telefoon de Bluetooth-pincode van uw nüvi (**1234**) in.

Wanneer uw telefoon is gekoppeld aan uw nüvi, kunt u bellen. Tik op **Telefoon** in het hoofdmenu om het telefoonmenu te openen.

Wanneer u de nüvi inschakelt, probeert het toestel een koppeling tot stand te brengen met de laatste telefoon waaraan het was gekoppeld.

## **Een oproep ontvangen**

Als u een oproep ontvangt, wordt het scherm Inkomende oproep weergegeven. Tik op **Beantwoorden** om de oproep aan te nemen. Tik op **Negeren** om de oproep te negeren en de telefoon niet meer over te laten gaan.

De interne microfoon is aan de voorzijde van de nüvi geplaatst; spreek normaal.

## <span id="page-26-0"></span>**Tijdens een gesprek**

Tijdens een gesprek wordt het pictogram **In gesprek**  $\mathbb{C}$  weergegeven. Tik op  $\mathbb{C}$  > **Einde gesprek** om het gesprek te beëindigen. Tik op > **Belopties** voor de volgende opties:

- **Aanraaktonen**: hiermee geeft u een toetsenbordpagina weer zodat u automatische systemen kunt gebruiken, bijvoorbeeld voicemail. **•**
- **Verplaats audio naar telefoon**: dit is handig als u de nüvi wilt uitschakelen, maar het gesprek niet wilt beëindigen of als u privacy nodig hebt. Tik als u het geluid terug wilt schakelen op **Verplaats audio naar toestel**. **•**
- **Microfoon dempen**. **•**

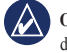

**opmerking:** afhankelijk van het scherm dat op uw nüvi wordt weergegeven, kan het pictogram In gesprek er anders uitzien.

### **Wisselgesprek gebruiken**

Wanneer u in gesprek bent en u een tweede oproep ontvangt (wisselgesprek), wordt het venster Inkomende oproep weergegeven. Tik op **Beantwoorden** om de oproep aan te nemen. De eerste oproep wordt in de wacht gezet.

### **Schakelen tussen oproepen**

- 1. Tik op **P** > **Schakel naar**.
- 2. Tik op **Einde gesprek** om het gesprek te beëindigen. De oproep in de wacht wordt niet beëindigd.

## **Het telefoonmenu openen**

Tik in het hoofdmenu op **Telefoon** om het telefoonmenu te openen.

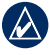

**Opmerking:** niet elke telefoon ondersteunt alle functies van het telefoonmenu van de nüvi.

#### **Het telefoonboek gebruiken**

Telkens wanneer uw telefoon aan de nüvi wordt gekoppeld, wordt het telefoonboek automatisch naar de nüvi geladen. Het kan enkele minuten duren voordat het telefoonboek beschikbaar is. Het overbrengen van het telefoonboek is niet op alle telefoons beschikbaar.

- 1. Tik op **Telefoon** > **Telefoonboek**.
- 2. Tik op een nummer in het telefoonboek (contactpersoon) om dit te bellen.
- 3. Tik op **Oproep** om de contactpersoon te bellen.

#### **Bellen met nuttige punten**

- 1. Tik op **Telefoon** > **Nuttige punten**.
- 2. Zoek het nuttige punt dat u wilt bellen.
- 3. Tik op **Oproep** of tik op het telefoonnummer.

#### **Een nummer kiezen**

- 1. Tik op **Telefoon** > **Kiezen**.
- 2. Voer het nummer in en tik op **Kiezen**.

### **Uw telefoongeschiedenis bekijken**

Telkens wanneer uw telefoon aan de nüvi wordt gekoppeld, wordt de telefoongeschiedenis automatisch overgebracht naar de nüvi. Het kan enkele minuten duren voordat deze gegevens naar de nüvi zijn overgebracht.

- 1. Tik op **Telefoon** > **Telefoongesch.**.
- 2. Tik op een categorie om de bijbehorende oproepen weer te geven. De oproepen zijn in chronologische volgorde geplaatst. De meest recente oproep staat boven aan de lijst.
- 3. Tik op een oproep en tik op **Kiezen**.

#### **Naar huis bellen**

Voer uw telefoonnummer thuis in zodat u snel naar huis kunt bellen.

- 1. Tik op **Telefoon** > **Bel thuis**.
- 2. Uw telefoonnummer thuis wordt gekozen door de nüvi.

#### **Uw telefoonnummer invoeren**

- 1. Tik op **Telefoon** > **Bel thuis**.
- 2. Tik op **Voer telefoonnummer in** als u de toetsenbordpagina wilt gebruiken, of op **Kies uit telefoonboek** (alleen beschikbaar als uw telefoon het overbrengen van het telefoonboek ondersteunt).
- 3. Tik op **OK** > **Ja**. Uw telefoonnummer thuis wordt gekozen door de nüvi.

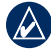

**OPMERKING:** om uw thuislocatie of telefoonnummer thuis te bewerken, tikt u op **Waarheen?** > **Favorieten** > **Thuis** > **Bewerken**.

#### **Oproepen plaatsen met behulp van spraakgestuurd kiezen**

U kunt een nummer kiezen door de naam van de contactpersoon in te spreken. Mogelijk dient u uw mobiele telefoon te 'trainen' in het herkennen van uw spraakopdrachten. Raadpleeg de instructies van uw telefoon.

- 1. Tik op **Telefoon** > **Spraakkeuze**.
- 2. Spreek de naam van de contactpersoon uit.

#### **De telefoonstatus controleren**

U kunt het batterijniveau en de signaalsterkte van uw telefoon controleren door op **Telefoon** > **Status** te tikken.

## <span id="page-29-0"></span>**Bestanden beheren**

U kunt bestanden zoals JPEG-afbeeldingen opslaan in het interne geheugen van de nüvi of op een geheugenkaart.

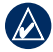

**OPMERKING:** de nüvi is niet compatibel met Windows® 95, 98, Me en Windows NT® en met Mac® OS 10.3 en ouder.

## **Ondersteunde bestandstypen**

- JPEG- en JPG-afbeeldingsbestanden: zie [pagina 27](#page-32-1) •
- Kaarten en GPX- waypointbestanden van MapSource®: zie [pagina 49](#page-54-1) •
- GPI-bestanden met eigen nuttige punten van de POI Loader van Garmin: zie [pagina 50](#page-55-1) •

### <span id="page-29-1"></span>**De nüvi aansluiten op uw computer**

Wanneer u de nüvi aansluit op uw computer, kunt u kiezen of u myGarmin Agent™ wilt installeren. De Agent houdt toezicht op de

USB-poorten van uw computer en maakt u het gemakkelijk te controleren of er updates zijn. Zie [pagina 52](#page-57-1) voor meer informatie.

- 1. Plaats een geheugenkaart (optioneel). Druk op de kaart totdat deze vastklikt.
- 2. De mini-USB-connector op de achterkant van de nüvi aansluiten.
- 3. Sluit het grotere uiteinde van de kabel op een beschikbare USB-poort op uw computer aan.

De nüvi en de geheugenkaart worden weergegeven als verwisselbare stations in Deze computer in Windows en als geïnstalleerde volumes op Mac-computers.

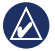

**Opmerking:** sommige computers met meerdere netwerkstations kunnen geen nüvi-stations weergeven. Zie het Helpbestand van uw besturingssysteem voor meer informatie over het toewijzen van de stations.

## <span id="page-30-0"></span>**Bestanden overbrengen**

- 1. Zoek op uw computer naar het bestand dat u wilt kopiëren.
- 2. Markeer het bestand en klik op **Bewerken** > **Kopiëren**.
- 3. Open het station/volume "Garmin" of de geheugenkaart.
- 4. Klik op **Bewerken** > **Plakken**. Het bestand wordt weergegeven in de lijst met bestanden in het nüvi-geheugen of op de geheugenkaart.
- 5. Wanneer u de overdracht van bestanden hebt voltooid, klikt u op so op de werkbalk (of in de systeemlade) of sleept u het volumepictogram naar de **Prullenmand** op Mac-computers.
- 6. Koppel de nüvi los van de computer.

## **Bestanden verwijderen**

- 1. Sluit de nüvi aan op uw computer en open het station/volume van de nüvi of geheugenkaart.
- 2. Markeer het bestand dat u wilt verwijderen.
- 3. Druk op de toets **Delete** op het toetsenbord van uw computer.
- 

**Waarschuwing:** als u niet weet waar een bestand voor dient, verwijder het dan niet. Het nüvi-geheugen bevat belangrijke systeembestanden die niet mogen worden verwijderd.

## <span id="page-31-0"></span>**Hulpmiddelen gebruiken**

Het menu Extra bevat functies die nuttig zijn tijdens het reizen.

Tik in het hoofdmenu op **Extra**.

## **Toegang tot de instellingen**

Informatie over de instellingen vindt u op [pagina 38](#page-43-1)[–44.](#page-49-1)

## **De pagina Waar ben ik? gebruiken**

Gebruik de pagina Waar ben ik? om informatie weer te geven over uw huidige locatie, zoals ziekenhuizen, politiebureaus en tankstations. Deze functie komt van pas als u uw locatie moet doorgeven aan hulpdiensten.

- 1. Tik in het hoofdmenu op **Extra** > **Waar ben ik?**.
- 2. Tik op een knop aan de rechterkant om de dichtstbijzijnde locatie in die categorie weer te geven.
- 3. Tik op **Locatie opslaan** om uw huidige locatie op te slaan.

## **De Help openen**

Tik op **Help** voor informatie over het gebruik van uw nüvi.

Tik op **Zoeken** om naar Help-onderwerpen over een bepaald trefwoord te zoeken.

## **MSN® Direct gebruiken**

U kunt MSN Direct-content alleen raadplegen met behulp van een optionele MSN Directontvanger. Ga voor meer informatie naar <http://garmin.msndirect.com>of [www.garmin.com/traffi](http://www.garmin.com/traffic)c. Als u een accessoire wilt aanschaffen, gaat u naar [http://buy.garmin.com.](http://buy.garmin.com)

<span id="page-32-0"></span>Raadpleeg voor meer informatie over het activeren van MSN Direct of het gebruik van MSN Direct *Aanvulling bij de gebruikshandleiding voor MSN Direct* op [www.garmin.com.](www.garmin.com)

## <span id="page-32-1"></span>**Het fotoalbum gebruiken**

Gebruik het fotoalbum om foto's weer te geven die u op de nüvi of op een geheugenkaart hebt opgeslagen.

- 1. Tik op **Extra** > **Fotoalbum**.
	- Tik op de pijltjes om door de afbeeldingen te bladeren. •
- 2. Tik op een afbeelding om deze groter weer te geven.
	- Tik op  $\mathbf{i}$  om informatie over de geselecteerde foto weer te geven. •
	- Tik op de kaart en sleep om andere delen van de kaart te bekijken.
	- Tik op  $\Box$  om de menubalk te verbergen. •

3. Met de schuifbalk onder aan het scherm kunt u het aantal weergegeven foto's wijzigen.

#### **Een diavoorstelling weergeven**

- 1. Tik op **Extra** > **Fotoalbum** > . Elke foto wordt een aantal ogenblikken weergegeven.
- 2. Tik op een willekeurige plaats op het scherm om de diavoorstelling te stoppen.

#### **Naar een afbeelding navigeren**

Als een foto locatiegegevens bevat, kunt u er een route naartoe maken.

- 1. Tik op **Extra** > **Fotoalbum**.
- 2. Selecteer een foto.
- $3.$  Tik op  $\mathbf{i} >$  **Ga!**.

Zie [pagina 24](#page-29-1) voor meer informatie over het laden van foto's naar uw nüvi.

## <span id="page-33-0"></span>**Toegang tot Mijn gegevens**

Hiermee kunt u uw opgeslagen gegevens beheren en verwijderen, bijvoorbeeld uw Favorieten.

- 1. Tik op **Extra** > **Mijn gegevens**.
- 2. Selecteer een optie:
	- **Instellen als thuislocatie •**
	- **Geselecteerde Favorieten verwijderen •**
	- **Triplog wissen •**
	- **Kaartfouten weergeven •**

## **De wereldklok gebruiken**

- 1. Tik op **Extra** > **Wereldklok**.
- 2. Tik op een van de vermelde plaatsen om deze te wijzigen.
- 3. Voer een plaatsnaam in en tik op **OK**.
- 4. Selecteer de juiste plaats, indien nodig.
- 5. Tik op **Wereldkaart** om een kaart weer te geven. De gebieden waar het nacht is, worden donker weergegeven.

6. Tik op  $\blacksquare$  om de klokken nogmaals weer te geven.

## **De calculator gebruiken**

Tik op **Extra** > **Calculator** om de calculator in te schakelen.

## **Eenheden omrekenen**

- 1. Tik op **Extra** > **Reken eenh. om**.
- 2. Tik op **Conversie**, selecteer een maatsoort en tik op **OK**.
- 3. Tik op de maateenheid die u wilt wijzigen.
- 4. Selecteer een maateenheid en tik op **OK**. Herhaal dit indien nodig.
- 5. Tik op het vak naast de maateenheid om een waarde op te geven.
- 6. Voer een waarde in en tik op **OK**. De eenheid is omgerekend.
- 7. Tik op **Wis** als u een andere conversie wilt uitvoeren.

#### <span id="page-34-0"></span>**Wisselkoersen bijwerken**

U kunt de conversiekoersen van de valuta's handmatig bijwerken, zodat u altijd de recentste koersen gebruikt.

- 1. Tik op **Extra** > **Eenheden omrekenen** > **Conversie**.
- 2. Selecteer **Valuta** en tik op **OK**.
- 3. Tik op de valutaknoppen en selecteer de valuta's die u wilt bijwerken.
- 4. Tik op **Bijwerken**.
- 5. Tik op de vakjes naast de valuta's om nieuwe koersen in te voeren.
- 6. Tik op **Sla op** om de nieuwe koersen op te slaan. Tik op **Herstel** om de oorspronkelijke koersen te gebruiken.

## **ecoRoute™ gebruiken**

Tik op **Extra** > **ecoRoute**.

Met ecoRoute kunt u voor uw voertuig het brandstofverbruik, de CO2-uitstoot en de brandstofprijs uitrekenen om naar een bepaalde bestemming te navigeren. Verder biedt ecoRoute hulpmiddelen om het brandstofverbruik te verbeteren.

De gegevens die worden verkregen met ecoRoute zijn alleen een schatting. De gegevens zijn niet specifiek op uw voertuig van toepassing. Als u nauwkeurigere brandstofrapporten wilt voor een bepaald voertuig en rijgewoonten, kalibreer dan het brandstofverbruik.

De eerste keer dat u de functies van ecoRoute opent, wordt u gevraagd brandstof- en afstandsgegevens van uw voertuig in te voeren.

#### **Het brandstofrapport weergeven**

Als u het voertuigprofiel en de actuele brandstofprijs hebt ingevoerd, berekent de nüvi naast het gemiddelde brandstofverbruik en de CO2-uitstoot van uw voertuig ook de kosten van de verbruikte brandstof.

De gegevens over brandstofverbruik zijn gebaseerd op schattingen van snelheid en versnelling voor een gemiddeld voertuig.

#### Tik op **Extra** > **ecoRoute** > **Brandstofrapport**.

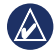

**Tip:** als u er zeker van wilt zijn dat de brandstofgegevens altijd worden opgeslagen, zorg dan dat de nüvi onder het rijden is ingeschakeld.

#### **Het brandstofverbruik kalibreren**

Kalibreer het brandstofverbruik om meer nauwkeurige brandstofrapporten voor uw specifieke voertuig en rijgewoonten te ontvangen. Kalibreer als u tankt.

- 1. Bereken uw liters per 100 kilometer.
- 2. Tik op **Extra** > **ecoRoute** > **Brandstofrapport** > **Kalibreren**.
- 3. Tik op  $\leftarrow$  en  $\rightarrow$  om het resultaat uit stap 1 in te voeren.
- 4. Tik op **OK**.

### **De brandstofprijs aanpassen**

Typ informatie over de brandstofprijs voor de berekening van de brandstofkosten van routes en de brandstofrapporten.

- 1. Tik op **Extra** > **ecoRoute** > **Benzineprijs**.
- 2. Voer de huidige brandstofprijs in en tik op **Gereed**.
## <span id="page-36-0"></span>**De uitdaging voor zuinig rijden aangaan**

De uitdaging voor zuinig rijden helpt u uw brandstofverbruik te minimaliseren door uw rijgewoonten te laten beoordelen. Hoe hoger uw totaalscore voor een uitdaging, hoe meer brandstof u kunt besparen.

Tik op **Extra** > **ecoRoute** > **Uitdaging zuinig rijden** > **Start**.

#### **Uw score voor de uitdaging voor zuinig rijden**

Tik op op de kaartpagina om de gegevens voor uw huidige uitdaging weer te geven. De kleur van het blad op het pictogram Uitdaging zuinig rijden verandert afhankelijk van uw prestaties in de uitdaging.

De totaalscore is het gemiddelde van de volgende drie scores:

**Score voor versnelling**: u verdient punten voor gelijkmatig accelereren en u verliest punten voor snel accelereren.

**Score voor vaart minderen**: u verdient punten door geleidelijk af te remmen en verliest punten als u te krachtig remt.

**Snelheidsscore**: u verdient punten door de optimale snelheid voor het besparen van brandstof aan te houden. Deze snelheid ligt voor de meeste voertuigen tussen 70 en 95 km/u.

## **De uitdaging voor zuinig rijden stoppen**

- 1. Tik op de kaartpagina op  $\mathbf{Q}$ .
- 2. Tik op **Stop** > **Ja**.

## **Uw voertuigprofiel aanpassen**

Tik op **Extra** > **ecoRoute** > **Voertuigprofiel**.

**Type brandstof**: selecteer een brandstoftype.

<span id="page-37-0"></span>**Brandstofverbruik in de stad**: typ hier het gemiddelde brandstofverbruik van uw voertuig in de stad.

**Brandstofverbruik op de snelweg**: typ hier het gemiddelde brandstofverbruik van uw voertuig op de snelweg.

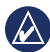

**Tip:** Voor een optimaal resultaat kunt u het beste het brandstofverbruik kalibreren in plaats van hier het brandstofverbruik voor de stad en de snelweg aan te passen. Zie [pagina 30.](#page-35-0)

## **Het afstandsrapport weergeven**

Het afstandsrapport biedt gegevens over de afstand, de tijd, het gemiddelde brandstofverbruik en de brandstofkosten van de route naar een bestemming.

Voor elke route die u rijdt wordt een afstandsrapport gemaakt. Als u een route beëindigt op de nüvi, wordt een afstandsrapport gemaakt voor de afstand die u hebt afgelegd.

#### 1. Tik op **Extra** > **ecoRoute** > **Afstandsrapport.**

2. Selecteer een rapport.

U kunt maximaal 20 afstandsrapporten op uw nüvi weergeven. U kunt afstandsrapporten ook openen in de map Rapporten op het nüvistation/volume.

## **Rijtips bekijken**

De nüvi geeft tips waarmee u brandstof kunt besparen.

Tik op **Extra** > **ecoRoute** > **Tips**.

## **ecoRoute-gegevens opnieuw instellen**

- 1. Tik op **Extra** > **ecoRoute**.
- 2. Selecteer de categorie die u opnieuw wilt instellen en tik op **Reset**.

# <span id="page-38-1"></span>**Aanbiedingen**

Als uw nüvi-pakket een ontvanger voor verkeersinformatie bevat, kunt u aanbiedingen en coupons ontvangen die relevant zijn voor de locatie waar u zich bevindt. Gesponsorde verkeersinformatie is alleen beschikbaar in Noord-Amerika.

De ontvanger voor verkeersinformatie moet op een externe voeding zijn aangesloten en u moet zich in het dekkingsgebied bevinden om gesponsorde verkeersinformatie te ontvangen. Wanneer er een aanbieding op het scherm wordt weergegeven, kunt u op de aanbieding tikken als u de dichtstbijzijnde locatie wilt zoeken die verband houdt met die aanbieding. Als in de aanbieding het pictogram van een coupon is opgenomen, kunt u op het pictogram op de pagina Ga! tikken om een couponcode te ontvangen. Noteer deze code en laat de code zien als u op de locatie bent gearriveerd.

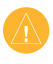

**Let OP:** schrijf geen couponcodes op tijdens het rijden.

Als u een lijst wilt weergeven met de advertenties die u hebt ontvangen, tikt u op **Extra** > **Aanbiedingen**.

<span id="page-38-0"></span>Om aanbiedingen uit te schakelen, dient u verkeersinfo uit te schakelen. Tik op **Extra** > **Instellingen** > **Verkeersinformatie** en schakel het selectievakje **Verkeersinformatie inschakelen** uit.

# <span id="page-39-0"></span>**FM TMC-ontvanger voor verkeersinformatie gebruiken**

**Opmerking:** Garmin is niet verantwoordelijk voor de nauwkeurigheid van de verkeersinformatie.

Uw nüvi kan FM TMC-verkeersinformatie (Traffic Message Channel) of verkeersinformatie van MSN® Direct ontvangen, afhankelijk van de ontvanger voor verkeersinformatie die op de nüvi is aangesloten.

De nüvi geeft beide vormen van verkeersinformatie op dezelfde manier weer.

Ga naar [www.garmin.com/traffi](http://www.garmin.com/traffic)c voor meer informatie over FM TMC-ontvangers en dekkingsgebieden.

# **FM TMC-ontvanger voor verkeersinformatie**

De FM TMC-ontvanger voor verkeersinformatie is geïntegreerd in de voertuigvoedingskabel en wordt bij sommige

nüvi-modellen meegeleverd. Voor alle andere modellen uit de serie is het een optionele accessoire. Op [pagina iv](#page-5-0) staat een lijst met de modellen die over ontvangers beschikken.

## *Mini-USB-connector Voedingslampje Externe antenneconnector Voedingskabel voor in de auto Interne antenne*

U hoeft het abonnement dat bij uw FM TMContvanger werd geleverd, niet te activeren. Het abonnement wordt automatisch geactiveerd nadat uw nüvi satellietsignalen heeft ontvangen en ook verkeersinformatiesignalen ontvangt van de provider van de betaalservice. Ga naar [www.garmin.com/traffi](http://www.garmin.com/traffic)c of <www.garmin.com> voor meer informatie.

# <span id="page-40-0"></span>**MSN® Direct Traffic**

De MSN Direct -ontvanger is een optionele accessoire voor alle modellen uit de nüvi 1200-, 1300- en 1400-series. MSN Directontvangers ontvangen content van MSN Direct, waaronder verkeersinformatie.

Voor meer informatie over het activeren van MSN Direct of het gebruik van MSN Direct raadpleegt u *Aanvulling bij de gebruikershandleiding voor MSN Direct* op [www.garmin.com.](www.garmin.com)

## **Verkeersabonnementen toevoegen of verlengen**

Tik op **Extra** > **Instellingen** > **Verkeersinfo** als u een verkeersabonnement wilt toevoegen of verlengen. Meer informatie vindt u op [pagina 43](#page-48-0) en op [www.garmin.com/fmtraffi](http://www.garmin.com/fmtraffic)c.

## **Ontvangen van verkeersinformatie**

U kunt verkeersinformatie ontvangen als aan de volgende voorwaarden is voldaan:

- De ontvanger voor verkeersinformatie moet zijn aangesloten op de nüvi. •
- De ontvanger voor verkeersinformatie en de nüvi moeten zijn aangesloten op een externe voedingsbron. •
- De ontvanger voor verkeersinformatie en de nüvi dienen zich binnen het gegevensbereik van een FM-station te bevinden dat verkeersinformatie uitzendt. •

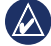

**Opmerking:** door verwarmde (gemetalliseerde) ruiten kunnen de prestaties van de ontvanger voor verkeersinformatie afnemen.

# <span id="page-41-0"></span>**Verkeer in uw omgeving**

Als u verkeersinformatie ontvangt, wordt er een verkeerspictogram in de linkerbovenhoek van de kaartpagina weergegeven. Het verkeerspictogram verandert van kleur om de ernst van verkeerssituaties op uw route of op de weg waar u rijdt aan te geven.

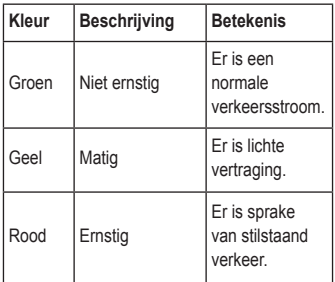

# **Verkeer op uw route**

Tijdens het berekenen van de route onderzoekt de nüvi het huidige verkeer en past deze de route automatisch aan om de reisduur zo kort mogelijk te maken. Als er een lange file op uw route is terwijl u aan het navigeren bent, berekent de nüvi de route automatisch opnieuw. U kunt alsnog door verkeer worden geleid als er geen betere alternatieve routes zijn.

*Verkeerspictogram*

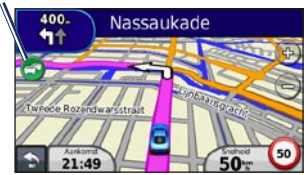

Als er sprake is van lichte vertraging op uw route, tikt u op het verkeerspictogram om een tabblad weer te geven waarop wordt aangegeven hoeveel reistijd er door de vertraging aan uw route is toegevoegd. Deze tijd is al opgenomen in de geschatte aankomsttijd.

#### <span id="page-42-0"></span>**Handmatig verkeer op uw route vermijden**

- 1. Tik op het verkeerspictogram op de kaartpagina.
- 2. Tik op **Verkeer op route**.
- 3. Tik op de pijlen om indien nodig andere vertragingen op uw route weer te geven.
- 4. Tik op **Vermijden** om de file te vermijden.

## **De kaart met verkeersinformatie weergeven**

Op de kaart met verkeersinformatie worden met kleurcodes de verkeersstroom en vertragingen op wegen in de buurt weergegeven.

- 1. Tik op het verkeerspictogram op de kaartpagina.
- 2. Tik op **Toon verkeerskaart** om de verkeerssituaties op een kaart weer te geven.

Als u vanaf de kaart met verkeersinformatie terug wilt gaan naar de gewone kaart, tikt u op het verkeerspictogram en vervolgens op **Toon normale kaart**.

# **Vertragingen weergeven**

- 1. Tik op het verkeerspictogram op de kaartpagina.
- 2. Tik op **Zoek verkeer** voor een lijst met vertragingen.
- 3. Tik op een item in de lijst voor meer informatie. Als er meerdere vertragingen zijn, tikt u op de pijlen om de overige vertragingen weer te geven.

# **Aanbiedingen**

Als uw nüvi-pakket een FM TMC-ontvanger voor verkeersinformatie bevat, ontvangt u in Noord-Amerika aanbiedingen en coupons. Tik op de aanbieding op het scherm als u de dichtstbijzijnde locatie wilt zoeken die verband houdt met die aanbieding.

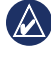

**Let OP:** schrijf geen couponcodes op tijdens het rijden.

Als u niet langer aanbiedingen wilt ontvangen, schakelt u de functie voor verkeersinformatie uit. Zie [pagina 33](#page-38-0).

# <span id="page-43-0"></span>**De nüvi aanpassen**

1. Tik op **Extra** > **Instellingen**.

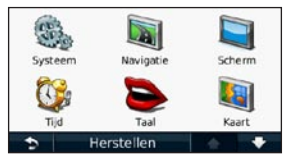

- 2. Tik op de instelling die u wilt wijzigen.
- 3. Tik op de knop onder de naam van de instelling om deze te wijzigen.

# **De systeeminstellingen wijzigen**

Tik op **Extra** > **Instellingen** > **Systeem**.

**GPS-simulator**: hiermee schakelt u de simulator in om de GPS-modus uit te schakelen en navigatie te simuleren om de batterij te sparen.

**Gebruiksmodus**: geef op hoe u zich gaat verplaatsen, zodat de beste route kan worden berekend: **Auto**, **Voetganger** of **Fiets**.

**Toetsenbord**: tik op **QWERTY** voor een indeling zoals op een computertoetsenbord. Tik op **ABCDE** voor een alfabetische indeling (alleen beschikbaar in de nüvi 1300- en 1400-serie).

**Eenheden**: hiermee wijzigt u de maateenheid in **Kilometers** of **Mijlen**.

**Over**: hiermee geeft u het versienummer van de nüvi-software, het toestel-id-nummer en informatie over verschillende andere softwarefuncties weer. U hebt deze gegevens nodig om de systeemsoftware bij te werken of aanvullende kaartgegevens aan te schaffen (zie [pagina 50](#page-55-0)).

**Herstel**: hiermee herstelt u de standaardsysteeminstellingen.

# <span id="page-44-0"></span>**Navigatie-instellingen wijzigen**

Tik op **Extra** > **Instellingen** > **Navigatie**.

**Routevoorkeur**: hiermee selecteert u een voorkeur voor het berekenen van de route:

- **Snellere tijd**: hiermee berekent u routes die sneller worden afgelegd, maar mogelijk langer zijn. **•**
- **Kortere afstand**: hiermee berekent u routes die korter zijn, maar mogelijk langzamer worden afgelegd. **•**
- **Niet via de weg**: hiermee berekent u routes van punt naar punt (niet via de weg). **•**
- **Minder brandstof**: voor het berekenen van routes waarvoor minder brandstof is vereist dan voor andere routes. De routeberekening is gebaseerd op de snelheidsgegevens van een weg en de versnellingsgegevens van een voertuig voor een bepaalde route. **•**

**Te vermijden**: hiermee selecteert u de wegtypen die u op uw routes wilt vermijden. **OV-typen**: selecteer hier de openbaarvervoermiddelen die u wilt vermijden bij het berekenen van routes. Beschikbaar wanneer cityXplorer-kaarten zijn geladen. Zie [pagina 6](#page-11-0).

**Herstel**: hiermee herstelt u de oorspronkelijke navigatie-instellingen.

# **De scherminstellingen wijzigen**

Tik op **Extra** > **Instellingen** > **Scherm**.

**Kleurmodus**: selecteer u **Dag** voor een lichte achtergrond, **Nacht** voor een donkere achtergrond of **Auto** om automatisch tussen deze twee opties te schakelen.

**Schermafbeelding**: hiermee schakelt u de schermafbeeldingsmodus in. Tik op om een schermafbeelding te maken. Het bitmapbestand van de afbeelding wordt opgeslagen in de map **screenshots** op het nüvi-station.

<span id="page-45-0"></span>**Helderheid**: hiermee wijzigt u de helderheid van de schermverlichting. De levensduur van de batterijen neemt toe als u de helderheid van de schermverlichting verlaagt.

**Herstel**: hiermee herstelt u de oorspronkelijke scherminstellingen.

# **De tijdsinstellingen wijzigen**

Tik op **Extra** > **Instellingen** > **Tijd**.

**Selecteer een tijdweergave**: hiermee kiest u UTC-, 12-uurs- of 24-uurs-tijdweergave.

**Huidige tijd**: stel de tijd op uw nüvi handmatig in. Selecteer **Automatisch** als u wilt dat de tijd door de nüvi wordt ingesteld op basis van uw locatie.

**Herstel**: hiermee herstelt u de oorspronkelijke tijdsinstellingen.

# **De talen instellen**

Tik op **Extra** > **Instellingen** > **Taal**.

**Taal voor spraak**: hiermee wijzigt u de taal van de gesproken aanwijzingen.

**Taal voor tekst**: hiermee wijzigt u de taal voor alle tekst op het scherm in de geselecteerde taal. Als u de teksttaal wijzigt, blijft de taal van de kaartgegevens, zoals straatnamen en plaatsen, of door de gebruiker ingevoerde gegevens, ongewijzigd.

**Toetsenbord**: selecteer het toetsenbord voor uw taal. Tik op **Modus** op een willekeurig toetsenbord om de taal van het toetsenbord te wijzigen.

**Herstel**: hiermee herstelt u de oorspronkelijke taalinstellingen.

# <span id="page-46-0"></span>**De kaartinstellingen wijzigen**

## Tik op **Extra** > **Instellingen** > **Kaart**.

**Kaartdetail**: hiermee stelt u in hoeveel details op de kaart worden weergegeven. Door het weergeven van meer details is het mogelijk dat de kaart langzamer opnieuw wordt getekend.

**Kaartweergave**: hiermee wijzigt u het perspectief van de kaart.

- **Koers boven**: de kaart wordt weergegeven in twee dimensies (2D) met de reisrichting aan de bovenkant van het scherm. •
- **Noord boven**: de kaart wordt weergegeven in twee dimensies (2D) met het noorden boven. **•**
- **3D**: de kaart wordt in drie dimensies (3D) weergegeven in de stand Koers boven. **•**

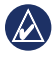

**OPMERKING:** in de gebruiksmodus Voetganger is Noord boven de enige kaartweergave.

**Voertuig**: tik op **Wijzig** om het pictogram te wijzigen waarmee uw positie op de kaart wordt aangegeven. Tik op het pictogram dat u

wilt gebruiken en tik vervolgens op **OK**. Meer voertuigpictogrammen kunt u downloaden op [www.garmingarage.com](http://www.garmingarage.com).

**Triplog**: hiermee toont of verbergt u uw reislogboek. Tik op **Extra** > **Mijn gegevens** > **Triplog wissen** als u het reislogboek wilt wissen.

**Kaartinfo**: hiermee toont u de kaarten en versie van elke kaart die op uw nüvi is geladen. Tik op een kaart om die kaart in te schakelen (met vinkje) of uit te schakelen (zonder vinkje).

**Herstel**: hiermee herstelt u de oorspronkelijke kaartinstellingen.

# **Beveiligingsinstellingen wijzigen**

Tik op **Extra** > **Instellingen** > **Beveiliging**.

**Garmin Lock**: hiermee schakelt u Garmin Lock™ in om de nüvi te vergrendelen. Voer een viercijferige pincode in en stel een veilige locatie in. Zie [pagina 46](#page-51-0) voor meer informatie. <span id="page-47-0"></span>**Veilige modus**: hiermee schakelt u de veilige modus in of uit. Wanneer het voertuig rijdt, worden in de veilige modus alle functies uitgeschakeld die veel aandacht van de gebruiker vereisen en u tijdens het rijden kunnen afleiden.

**Herstel**: hiermee herstelt u de oorspronkelijke beveiligingsinstellingen. Bij het herstellen van de beveiligingsinstellingen worden uw pincode voor Garmin Lock en uw veilige locatie niet gewist.

# **Opties voor Bluetoothtechnologie instellen**

Tik op **Extra** > **Instellingen** > **Bluetooth**.

**Verbindingen**: tik op **Voeg toe** > **OK** om te koppelen met een telefoon via draadloze Bluetooth-technologie. Zie [pagina 19](#page-24-0)[–23.](#page-28-0) Tik op **Wijzig** om te koppelen met een andere telefoon.

- **Uit**: selecteer de telefoon waarmee u de verbinding wilt verbreken en tik op **Ja**. **•**
- **Wis**: selecteer de telefoon die u uit het geheugen van de nüvi wilt verwijderen en tik op **Ja**. **•**

**Bluetooth**: schakel de Bluetooth-component in en uit. Het **Bluetooth**-pictogram wordt in het hoofdmenu weergegeven als de Bluetooth-component is geactiveerd. Als u wilt verhinderen dat een telefoon automatisch wordt verbonden, tikt u op **Uitgeschakeld**.

**Toestelnaam**: selecteer deze optie om een naam op te geven waaraan de nüvi op Bluetooth-toestellen wordt herkend. Tik op **OK**.

**Herstel**: hiermee herstelt u de oorspronkelijke Bluetooth-instellingen. De koppelingsgegevens worden hiermee niet gewist.

## <span id="page-48-1"></span>**De instellingen van de waarschuwingszones wijzigen**

Als u de instellingen van de gevarenzones wilt aanpassen, dienen er gevarenzones (zoals eigen nuttige punten, een flitspaaldatabase) te zijn geladen. Zie [pagina 50.](#page-55-1) Tik op **Extra** > **Instellingen** > **Gevarenzones**.

**Gevarenzone alarm**: hiermee kunt u waarschuwingen in- of uitschakelen wanneer u eigen nuttige punten of flitspalen nadert.

**Herstel**: hiermee herstelt u de instellingen van de gevarenzones.

## <span id="page-48-0"></span>**Informatie over verkeersabonnementen weergeven**

De TMC-ontvanger wordt bij sommige nüvi-pakketten meegeleverd. Tik op **Extra** > **Instellingen** > **Verkeersinfo**.

## **Opties voor Noord-Amerika**

Uw abonnementen op FM-verkeersinformatie en de vervaldatums worden vermeld. Tik op **Voeg toe** als u een abonnement wilt toevoegen.

## **Opties voor buiten Noord-Amerika**

**Huidige**: selecteer de provider die u wilt gebruiken. Tik op **Automatisch** om de beste provider voor het gebied te selecteren, of selecteer een specifieke provider die u wilt gebruiken.

**Verder zoeken**: hiermee zoekt u andere TMCverkeersdiensten. Als u langer wilt zoeken, tikt u op **Ja** om de providertabel leeg te maken.

**Abonnementen**: hiermee geeft u de FM TMC-abonnementen en de vervaldatums weer. Tik op **Voeg toe** als u een abonnement wilt toevoegen.

#### <span id="page-49-0"></span>**Een abonnement toevoegen**

U kunt extra abonnementen aanschaffen of een abonnement vernieuwen wanneer het verloopt. Ga naar [www.garmin.com/fmtraffi](http://www.garmin.com/fmtraffic)c.

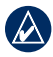

**Opmerking:** u hoeft het abonnement dat bij uw FM TMC-ontvanger werd geleverd, niet te activeren (als deze samen werden geleverd). Het abonnement wordt automatisch geactiveerd nadat uw nüvi satellietsignalen heeft ontvangen en ook verkeersinformatiesignalen ontvangt van de serviceprovider.

- 1. Tik in het hoofdmenu op **Extra** > **Instellingen** > **Verkeersinfo**.
- 2. Tik buiten Noord-Amerika op **Abonnementen** > **Voeg toe**. Tik binnen Noord-Amerika op **Voeg toe**.
- 3. Schrijf de toestel-id van de FM-ontvanger voor verkeersinformatie op.
- 4. Ga naar [www.garmin.com/fmtraffi](http://www.garmin.com/fmtraffic)c om een abonnement af te sluiten en een uit 25 tekens bestaande code op te halen.

5. Tik op de nüvi op **Volgende**, voer de code in en tik op **OK**.

De TMC-abonnementscode kan niet opnieuw worden gebruikt. Elke keer dat u de service wilt verlengen, hebt u een nieuwe code nodig. Indien u meerdere FM-ontvangers voor verkeersinformatie hebt, hebt u voor elke ontvanger een nieuwe code nodig.

# **Alle instellingen herstellen**

- 1. Tik op **Extra** > **Instellingen**.
- 2. Tik op **Herstel**.
- 3. Tik op **Ja**.

# **Appendix**

# <span id="page-50-0"></span>**De nüvi onderhouden**

De nüvi bevat gevoelige elektronische onderdelen die permanent kunnen worden beschadigd als deze worden blootgesteld aan overmatige schokken of trillingen. Om het risico van schade aan de nüvi te verminderen, mag u het toestel niet laten vallen en niet gebruiken in omgevingen waar het wordt blootgesteld aan sterke schokken en trillingen.

#### **Het toestel schoonmaken**

De nüvi is gemaakt van hoogwaardige materialen en er is geen ander onderhoud vereist dan schoonmaken. Maak de behuizing van het toestel (niet het aanraakscherm) schoon met een doek die is bevochtigd met een mild schoonmaakmiddel en veeg het toestel vervolgens droog. Gebruik geen chemische schoonmaakmiddelen en oplosmiddelen die de kunststofonderdelen kunnen beschadigen.

#### **Het aanraakscherm schoonmaken**

Maak het aanraakscherm schoon met een zachte, schone, niet-pluizende doek. Gebruik zo nodig water, isopropylalcohol of brilreiniger. Breng de vloeistof aan op de doek en veeg het aanraakscherm voorzichtig schoon.

#### **De nüvi beschermen**

- Bewaar de nüvi niet op een plaats waar deze langdurig aan extreme temperaturen kan worden blootgesteld, omdat dit onherstelbare schade kan veroorzaken. •
- Stel de nüvi niet bloot aan water. Als gevolg van contact met water kan het toestel defect raken. •
- Hoewel u het aanraakscherm kunt bedienen met een PDA-stylus, moet u dat nooit doen als u een voertuig bestuurt. Gebruik nooit een hard of scherp voorwerp om het aanraakscherm te bedienen omdat het scherm daardoor beschadigd kan raken. •

## <span id="page-51-1"></span>**Diefstalpreventie**

- Om diefstal te voorkomen, raden we u aan het toestel en de bevestiging uit het zicht te verwijderen wanneer u deze niet gebruikt. Verwijder de afdruk van de zuignap op de voorruit. •
- Bewaar het toestel niet in het handschoenvak. •
- Registreer uw product op [http://my.garmin.com.](http://my.garmin.com) •
- Gebruik de Garmin Lock-functie. Zie hieronder voor meer informatie. •

# **De nüvi vergrendelen**

Garmin Lock is een antidiefstalsysteem dat uw nüvi vergrendelt. Telkens wanneer u de nüvi inschakelt, dient u de pincode in te voeren of naar de veilige locatie te rijden.

- 1. Tik op **Extra** > **Instellingen** > **Beveiliging**.
- 2. Tik op de knop onder **Garmin Lock**.
- 3. Voer een viercijferige pincode in en rij naar een veilige locatie.

## <span id="page-51-0"></span>**Wat is een veilige locatie?**

Uw veilige locatie is een locatie waar u vaak naar terugkeert, bijvoorbeeld uw huis. Wanneer de nüvi satellietsignalen ontvangt en u zich op de veilige locatie bevindt, hoeft u geen pincode in te voeren.

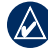

**OPMERKING:** als u uw pincode en uw veilige locatie bent vergeten, dient u uw nüvi naar Garmin te sturen om deze te laten ontgrendelen. U moet een geldige productregistratie of een geldig aankoopbewijs meesturen.

# <span id="page-52-1"></span><span id="page-52-0"></span>**Het scherm kalibreren**

Als het aanraakscherm niet goed reageert, moet u het kalibreren.

- 1. Schakel de nüvi uit.
- 2. Houd het venster linksboven vast terwijl u de nüvi inschakelt.
- 3. Laat de aan-uitknop los zodra het Garminvenster wordt weergegeven.
- 4. Blijf het aanraakscherm linksboven gedurende 30 seconden vasthouden tot er een wit scherm met de tekst Druk op punt wordt weergegeven.

# **De software bijwerken**

- 1. Sluit de nüvi aan op de computer met behulp van de mini-USB-kabel. Het menu Automatisch afspelen wordt geopend.
- 2. Dubbelklik op  $\triangle$  om de downloadpagina van de myGarmin Agent te downloaden. Als het menu Automatisch afspelen niet wordt geopend of als u met een Mac-computer werkt, gaat u naar<www.garmin.com/agent>.
- 3. Volg de instructies op het scherm.

Na de installatie van myGarmin Agent wordt u gevraagd myDashboard te openen wanneer u de nüvi aansluit op uw computer.

myDashboard controleert of de meest recente software voor de nüvi is geselecteerd en verschaft u aanvullende informatie over de nüvi.

# **Gebruikersgegevens wissen**

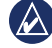

**Belangrijk:** hiermee wordt alle informatie gewist die de gebruiker heeft ingevoerd.

- 1. Houd uw vinger in de rechterbenedenhoek van het scherm van de nüvi terwijl u de nüvi inschakelt.
- 2. Houd uw vinger op het scherm totdat het pop-upvenster wordt weergegeven.
- 3. Tik op **Ja** om alle gebruikersgegevens te wissen.

Alle oorspronkelijke instellingen worden hersteld. Alle items die u hebt opgeslagen, worden gewist.

# **Batterijgegevens**

Stel de nüvi niet langdurig bloot aan direct zonlicht of overmatige warmte om de levensduur van de lithium-ionbatterij te verlengen.

#### <span id="page-53-1"></span>Appendix

Het batterijpictogram **in de hoek** van het hoofdmenu geeft de status van de batterij van de nüvi aan. Als u de nauwkeurigheid van de batterijmeter wilt vergroten, ontlaadt u de batterij volledig en laadt u deze vervolgens volledig op. Koppel de nüvi pas los wanneer deze volledig is opgeladen.

# **De nüvi opladen**

- Laad de nüvi ten minste 4 uur op voordat u de batterijvoeding gebruikt. •
- Sluit de voertuigvoedingskabel aan. •
- Sluit de USB-kabel aan (meegeleverd in sommige pakketten). •
- Sluit een netadapter aan (optioneel accessoire). •

# <span id="page-53-0"></span>**De zekering vervangen**

**Let OP:** bij het vervangen van zekeringen moet u ervoor zorgen dat u geen onderdeeltjes verliest en dat u deze op de juiste plek terugplaatst.

Als het toestel in het voertuig is aangesloten maar niet wordt opgeladen, moet u misschien de zekering vervangen op de buitenkant van de voertuigadapter.

- 1. Schroef de zwarte, ronde dop los en verwijder deze.
- 2. Verwijder de zekering (glazen buisje met zilverkleurige kapjes) en vervang deze door een 1-A snelle zekering.

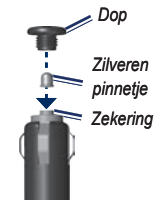

3. Zorg dat het zilverkleurige pinnetje in de zwarte dop zit. Schroef de zwarte dop vast.

## <span id="page-54-0"></span>**De nüvi en de bevestiging verwijderen**

Als u de nüvi uit de houder wilt halen, dient u het lipje boven aan de houder naar achteren te drukken terwijl u de nüvi naar voren kantelt.

Als u de houder van de bevestiging wilt nemen, draait u de houder naar links of rechts. Blijf in die richting duwen totdat de houder losklikt uit de bevestiging.

Als u de zuignapsteun van de voorruit wilt verwijderen, draait u de hendel naar u toe. Trek het lipje van de zuignap naar u toe.

## **Plaatsing op het dashboard**

Gebruik de meegeleverde montageschijf om de nüvi op het dashboard te monteren en zo aan de regelgeving in bepaalde staten te voldoen.

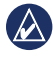

**BELANGRIJK:** de permanente plakstrip is zeer moeilijk te verwijderen nadat deze is geïnstalleerd.

- 1. Reinig en droog de plaats op het dashboard waar u de schijf wilt plaatsen.
- 2. Verwijder de bescherming van de plakstrip aan de achterkant van de schijf.
- 3. Plaats de schijf op het dashboard.
- 4. Verwijder de doorzichtige plastic laag van de bovenkant van de schijf.
- 5. Plaats de zuignapsteun op de schijf. Duw de hendel naar beneden (in de richting van de schijf).

# **nüMaps Guarantee™**

Als u binnen zestig dagen na het zoeken van satellieten en het maken van een ritje uw nüvi registreert op<http://my.garmin.com>, ontvangt u één gratis kaartupdate (indien beschikbaar). U komt niet in aanmerking voor de gratis kaartupdate als u per telefoon registreert of

<span id="page-55-2"></span>langer dan zestig dagen wacht nadat u voor het eerst met de nüvi een ritje hebt gemaakt.

# <span id="page-55-0"></span>**Extra kaarten**

U kunt extra kaarten voor uw nüvi kopen. Ga voor een lijst met kaarten die compatibel zijn met uw nüvi naar de productpagina van uw nüvi op de website van Garmin [\(www.garmin.com\)](www.garmin.com) en klik op de tab **Kaarten**.

# **Info over GPSsatellietsignalen**

De nüvi moet GPS-satellietsignalen (Global Positioning System) ontvangen om te kunnen navigeren. Als u zich binnen, bij hoge gebouwen of bomen of in een parkeergarage bevindt, kan de nüvi misschien geen satellietsignaal ontvangen. Ga naar buiten naar een gebied zonder hoge obstakels om de nüvi te gebruiken.

Wanneer de nüvi satellietsignalen ontvangt, worden de balken voor de signaalsterkte in

het hoofdmenu groen **. 11.** Wanneer er geen satellietsignaal meer wordt ontvangen, worden de balken rood of doorzichtig ...

Ga voor meer informatie over GPS naar [www.garmin.com/aboutGPS.](http://www.garmin.com/aboutGPS)

# **Extra's en optionele accessoires**

Ga voor meer informatie over optionele accessoires naar<http://buy.garmin.com>of [www.garmin.com/extras](http://www.garmin.com/extras) of neem contact op met uw Garmin-dealer.

## <span id="page-55-1"></span>**Eigen nuttige punten**

Gebruik de POI Loader om eigen nuttige punten naar uw nüvi te laden. Databases met eigen nuttige punten zijn verkrijgbaar bij verschillende bedrijven op internet. Sommige van deze databases bevatten waarschuwingsgegevens voor bepaalde punten, bijvoorbeeld flitspalen en schoolzones. <span id="page-56-0"></span>Ga naar [www.garmin.com/poiloader](http://www.garmin.com/poiloader) en klik op POI Loader om de POI Loader op uw computer te installeren. Raadpleeg het Help-bestand van de POI Loader voor meer informatie. Druk op **F1** om het Help-bestand te openen.

Als u uw eigen nuttige punten wilt bekijken, tikt u op **Waarheen?** > **Extra's** > **Eigen nuttige punten**.

Als u de instellingen voor gevarenzones wilt wijzigen, tikt u op **Extra** > **Instellingen** > **Gevarenzones** > **Gevarenzone alarm**.

Als u de eigen nuttige punten van uw nüvi wilt verwijderen, sluit u de nüvi op uw computer aan. Open de map POI op het nüvi-station of het geheugenkaartstation. Verwijder het bestand met de naam poi.gpi.

#### **Flitspaalinformatie**

In sommige landen is flitspaalinformatie beschikbaar. Kijk op<http://my.garmin.com> voor de beschikbaarheid van deze informatie. In deze landen geeft de nüvi de locatie van honderden flitspalen weer. Uw nüvi waarschuwt u wanneer u een flitspaal nadert en wanneer u te hard rijdt. De gegevens worden ten minste eenmaal per week bijgewerkt, dus u beschikt altijd over de meest actuele gegevens.

U kunt op elk gewenst moment de gegevens van een nieuwe regio aanschaffen of een bestaand abonnement uitbreiden. De gegevens van een regio die u koopt, hebben een vervaldatum.

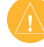

**Let OP:** Garmin is niet verantwoordelijk voor de nauwkeurigheid van of consequenties van het gebruik van een database met eigen nuttige punten of een database met flitspaalgegevens.

# <span id="page-57-0"></span>**Garmin Reisgids**

Garmin Reisgids verschaft gedetailleerde informatie over locaties, zoals restaurants en hotels. Als u een accessoire wilt aanschaffen, gaat u naar <http://buy.garmin.com>of neemt u contact op met uw Garmin-dealer.

Plaats de geheugenkaart in uw nüvi wanneer u de reisgids wilt gebruiken. Tik op **Waarheen?** > **Extra's**. Tik op de naam van uw reisgids om deze te openen.

## **Contact opnemen met Garmin**

Neem contact op met de productondersteuning van Garmin Product Support als u vragen hebt. Ga in de V.S. naar [www.garmin.com](http://www.garmin.com/support) [/support](http://www.garmin.com/support) of neem telefonisch contact op met Garmin USA via (913) 397-8200 of (800) 800-1020.

Neem in het V.K. contact op met Garmin (Europe) Ltd. op telefoonnummer 0808 2380000.

Ga in Europa naar [www.garmin.com/support](http://www.garmin.com/support) en klik op **Contact Support** voor informatie over landspecifieke ondersteuning, of neem contact op met Garmin (Europe) Ltd. op telefoonnummer +44 (0) 870.8501241.

# **De nüvi registreren**

U kunt uw nüvi registreren op <http://my.garmin.com>. Op [pagina 24](#page-29-0) wordt uitgelegd hoe u de nüvi kunt aansluiten op uw computer.

- 1. Sluit uw nüvi aan. Er wordt een optie weergegeven voor installatie van de myGarmin Agent (optioneel).
- 2. Volg de online-instructies voor de installatie van myGarmin Agent en registreer uw nüvi.

Nadat u de nüvi hebt geregistreerd, kunt u zich abonneren op de nieuwste Garmin-onlineservices.

## <span id="page-58-0"></span>**Specificaties**

**nüvi 1200-serie Fysieke grootte (B**  $\times$  **H**  $\times$ **D): 9,3**  $\times$  **7,5**  $\times$ 1,6 cm.  $(9.3 \times 7.5 \times 1.6$  inch) **Gewicht**: 113,4 g (4 oz.). **Beeldscherm**: 3,5 inch diagonaal, 320 × 240 pixels; 64.000 kleuren; helder QVGA liggend TFT-scherm; witte schermverlichting; aanraakscherm **Behuizing**: niet waterdicht (IPX0) **Bedrijfstemperatuur**:  $0^{\circ}$ C – 60°C (32°F – 140°F) **Temperatuur bij opladen**:  $0^{\circ}$ C – 45°C (32°F – 113°F) **Gegevensopslag**: intern geheugen en optionele verwijderbare microSDkaart. Gegevens worden permanent opgeslagen.

**Computerinterface**: snelle USB 2.0 massaopslag

**Besturingssysteem**: Garmin

**Oplaadtijd**: maximaal 4 uur **Ingangsvoltage**: voertuigspanning via meegeleverde voedingskabel of netspanning via een optioneel accessoire **Verbruik**: max. 5 W **Levensduur van de batterij**: maximaal 3 uur **Batterijtype**: niet door de gebruiker vervangbare lithium-ionbatterij **GPS-ontvanger**: zeer gevoelig met HotFix™ **Zoektijden**\*: Warm: < 1 seconde Koud: < 38 seconden Fabrieksinstellingen herstellen: < 45 seconden \*Gemiddeld voor een stationaire ontvanger

met onbelemmerd zicht op de hemel.

#### <span id="page-59-0"></span>**A**ppendix

**nüvi 1300-serie Fysieke grootte (B**  $\times$  **H**  $\times$ **D)**: 9.3  $\times$  7.5  $\times$ 1.6 cm.  $(9.3 \times 7.5 \times 1.6$  inch) **Gewicht**: 161,6 g (5,7 oz.). **Beeldscherm**: 4,3 inch diagonaal, 480 × 272 pixels; 64.000 kleuren; helder WQVGA liggend TFT-scherm; witte schermverlichting; aanraakscherm **Behuizing**: niet waterdicht (IPX0) **Bedrijfstemperatuur**:  $0^{\circ}$ C – 60 $^{\circ}$ C (32 $^{\circ}$ F – 140 $^{\circ}$ F) **Temperatuur bij opladen**:  $0^{\circ}$ C – 45 $^{\circ}$ C (32 $^{\circ}$ F – 113 $^{\circ}$ F) **Gegevensopslag**: intern geheugen en optionele verwijderbare microSDkaart. Gegevens worden permanent opgeslagen. **Computerinterface**: snelle USB 2.0 massaopslag **Besturingssysteem**: Garmin **Oplaadtijd**: maximaal 4 uur

**Ingangsvoltage**: voertuigspanning via meegeleverde voedingskabel of netspanning via een optioneel accessoire **Verbruik**: max. 5 W **Levensduur van de batterij**: maximaal 3 uur **Batterijtype**: niet door de gebruiker vervangbare lithium-ionbatterij **GPS-ontvanger**: zeer gevoelig met HotFix **Zoektijden**\*: Warm: < 1 seconde Koud: < 38 seconden Fabrieksinstellingen herstellen: < 45 seconden \*Gemiddeld voor een stationaire ontvanger

met onbelemmerd zicht op de hemel.

#### <span id="page-60-0"></span>**nüvi 1400-serie**

**Afmetingen (B**  $\times$  **H**  $\times$ **D)**: 13,7  $\times$  8.6  $\times$  1.6 cm  $(5.4 \times 3.4 \times 0.6$  inch).

**Gewicht**: 221,1 g (7,8 oz.)

**Beeldscherm**: 5,0 inch diagonaal, 480 × 272 pixels; 64.000 kleuren; helder WQVGA liggend TFT-scherm; witte schermverlichting; aanraakscherm

**Behuizing**: niet waterdicht (IPX0)

**Bedrijfstemperatuur**:

 $0^{\circ}$ C – 60 $^{\circ}$ C (32 $^{\circ}$ F – 140 $^{\circ}$ F)

- **Temperatuur bij opladen**:  $0^{\circ}$ C – 45 $^{\circ}$ C (32 $^{\circ}$ F – 113 $^{\circ}$ F)
- **Gegevensopslag**: intern geheugen en optionele verwijderbare microSDkaart. Gegevens worden permanent opgeslagen.
- **Computerinterface**: snelle USB 2.0 massaopslag
- **Besturingssysteem**: Garmin
- **Oplaadtijd**: maximaal 4 uur

**Ingangsvoltage**: voertuigspanning via meegeleverde voedingskabel of netspanning via een optioneel accessoire **Verbruik**: max. 5 W **Levensduur van de batterij**: maximaal 3 uur **Batterijtype**: niet door de gebruiker vervangbare lithium-ionbatterij **GPS-ontvanger**: zeer gevoelig met HotFix **Zoektijden**\*: Warm: < 1 seconde Koud: < 38 seconden Fabrieksinstellingen herstellen: < 45 seconden

\*Gemiddeld voor een stationaire ontvanger met onbelemmerd zicht op de hemel.

# <span id="page-61-0"></span>**Conformiteitsverklaring**

Hierbij verklaart Garmin dat dit nüvi-product voldoet aan de essentiële vereisten en overige relevante bepalingen in Richtlijn 1999/5/EG. Voor de volledige conformiteitsverklaring verwijzen we u naar de website voor uw Garmin-product op [www.garmin.com.](www.garmin.com)

## **Softwarelicentieovereenkomst**

DOOR DE nüvi TE GEBRUIKEN VERKLAART U DAT U DE VOORWAARDEN EN BEPALINGEN VAN DE VOLGENDE SOFTWARELICENTIEOVEREENKOMST ZULT NALEVEN. LEES DEZE OVEREENKOMST ZORGVULDIG.

Garmin kent u een beperkte licentie toe om de software die is ingebouwd in dit toestel (de 'Software') in binaire, uitvoerbare vorm te gebruiken bij het normale gebruik van dit product. De eigendomstitel, de eigendomsrechten en de intellectuele eigendomsrechten van de software blijven berusten bij Garmin.

U erkent dat de Software het eigendom is van Garmin en wordt beschermd door de copyrightwetten van de Verenigde Staten van Amerika en internationale copyrightverdragen. U erkent bovendien dat de structuur, ordening en code van de Software waardevolle handelsgeheimen van Garmin zijn en dat de Software in de vorm van broncode een waardevol handelsgeheim van Garmin blijft. U verklaart dat u de Software of elk deel daarvan niet zult decompileren, demonteren, wijzigen, onderwerpen aan reverse assembling of reverse engineering, herleiden tot door mensen leesbare vorm of afgeleide werken zult maken op basis van de Software. U verklaart dat u de Software niet zult exporteren of herexporteren naar landen die de exportwetten van de Verenigde Staten van Amerika schenden.

## <span id="page-62-0"></span>**Problemen oplossen**

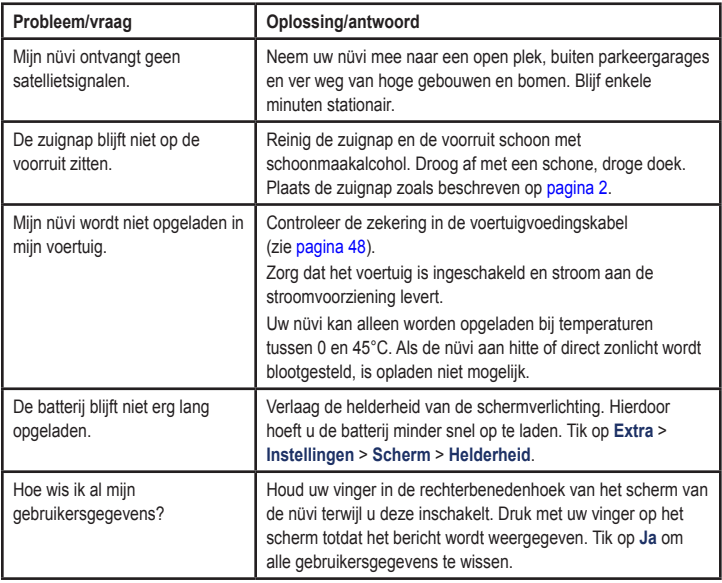

<span id="page-63-0"></span>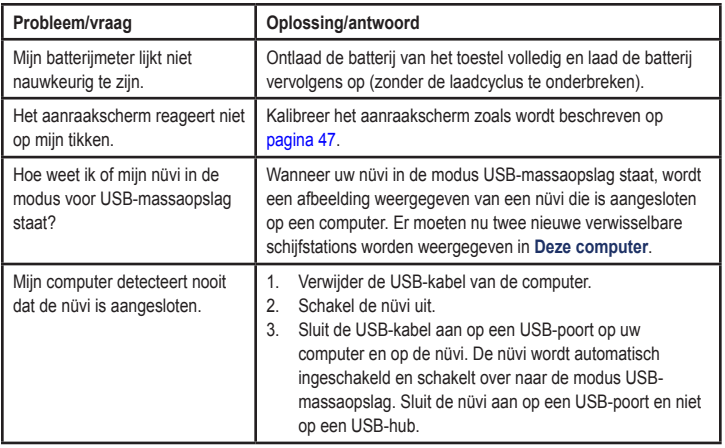

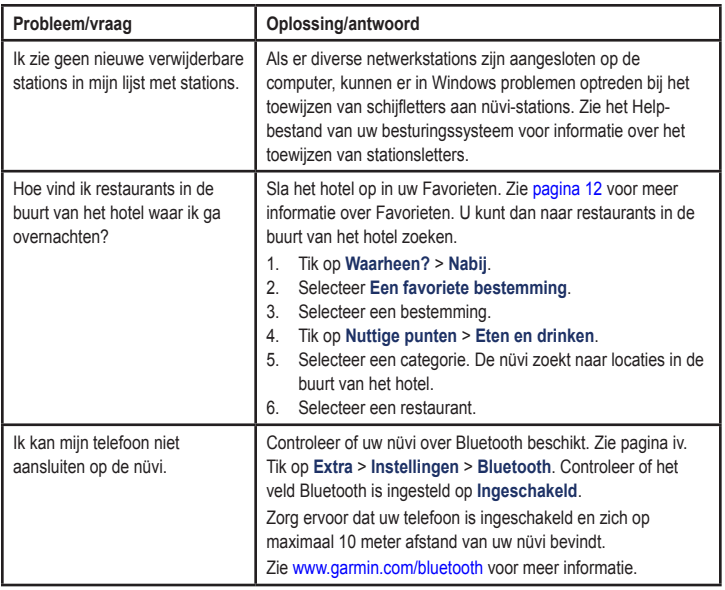

# **Index**

## **Symbols**

2-D, 3-D-kaartweergave [41](#page-46-0)

## **A**

aan-uitknop [4](#page-9-0) aanraakscherm instellingen [40](#page-45-0) kalibreren [47](#page-52-1), [58](#page-63-0) reinigen [45](#page-50-0) accessoires [50](#page-55-2), [51](#page-56-0) achtergrondkleur [39](#page-44-0) adressen [8](#page-13-0) advertenties uitschakelen [33](#page-38-1) afslag-voor-afslag aanwijzingen [16](#page-21-0) afstandsrapport [32](#page-37-0) antidiefstalfunctie [41,](#page-46-0) [46](#page-51-1) audioversie [38](#page-43-0)

#### **B**

batterij [47](#page-52-1), [57](#page-62-0) batterijgegevens [47](#page-52-1) bestanden [24](#page-29-1)[–25](#page-30-0) ondersteunde typen [24](#page-29-1) verwijderen [25](#page-30-0) bestanden overbrengen [25](#page-30-0) beveiliging instellingen [41](#page-46-0) locatie [46](#page-51-1) bevestigen op dashboard [49](#page-54-0) op voorruit [57](#page-62-0) uit houder nemen [49](#page-54-0) bijwerken kaarten [49](#page-54-0), [50](#page-55-2) software [47](#page-52-1) Bluetooth-technologie [19](#page-24-1)–[23](#page-28-1) bellen vanaf pagina Ga! [9](#page-14-0) instellingen [42](#page-47-0) koppelen met telefoon [19](#page-24-1) op nüvi-modellen [iv](#page-5-1) verwijderen, telefoon [42](#page-47-0) brandstofprijs, aanpassen [30](#page-35-1)

brandstofrapport [30](#page-35-1) breedtegraad [14](#page-19-0)

## **C**

calculator [28](#page-33-0) conformiteitsverklaring [56](#page-61-0) coördinaten [14](#page-19-0)

#### **D**

dashboardschijf [49](#page-54-0) dempen audio [4](#page-9-0) telefoongesprek [21](#page-26-0) de nüvi aanpassen [38](#page-43-0)[–44](#page-49-0) de nüvi opbergen [45](#page-50-0) de nüvi opladen [48,](#page-53-1) [57](#page-62-0) detailkaarten [41](#page-46-0) diacritische tekens [11](#page-16-0)

## **E**

ecoRoute™ [29](#page-34-0)–[32](#page-37-0) afstandsrapport [32](#page-37-0) brandstofrapport [30](#page-35-1) brandstofverbruik kalibreren [30](#page-35-1) tips [32](#page-37-0)

*60 nüvi 1200-/1300-/1400-serie - Gebruikershandleiding*

Uitdaging zuinig rijden [31](#page-36-0) voertuigprofiel [29](#page-34-0) eenheden omrekenen [28](#page-33-0) een route simuleren [38](#page-43-0) eigen nuttige punten [51](#page-56-0) extra [26](#page-31-0)–[31](#page-36-0) extra's [50](#page-55-2)–[51](#page-56-0) extra kaarten [50](#page-55-2)

## **F**

Favorieten [12](#page-17-1) feedback over nuttige punten [10](#page-15-0) fietsnavigatie [38](#page-43-0) flitspaaldatabase [51](#page-56-0) fotonavigatie laden, afbeeldingen [14](#page-19-0)

#### **G**

Garmin Lock [41,](#page-46-0) [46](#page-51-1) Garmin Travel Guide [52](#page-57-0) gebruikersgegevens verwijderen [47](#page-52-1) gebruiksmodus [3](#page-8-0), [38](#page-43-0) geocaching [14](#page-19-0)

GPS aan/uit [38](#page-43-0) informatie over GPS [50](#page-55-2) gratis kaartupdate [49](#page-54-0)

#### **H**

helderheid [40](#page-45-0) Help [26](#page-31-0) huidige locatie, opslaan [12](#page-17-1)

#### **I**

inkomend gesprek [20](#page-25-0) instellingen [38–](#page-43-0)[43](#page-48-1) herstellen [44](#page-49-0)

#### **J**

JPEG-afbeeldingsbestanden [24](#page-29-1)

## **K**

kaart bladeren [13](#page-18-0) detailkaarten inschakelen [41](#page-46-0) detailniveau [41](#page-46-0) instellingen [41](#page-46-0)

knop Kaartinformatie [41](#page-46-0) toevoegen [50](#page-55-2) versie [41](#page-46-0) voetganger [18](#page-23-0) weergeven [41](#page-46-0) zoomen [13](#page-18-0) kilometers [38](#page-43-0) Knooppuntbeeld [17](#page-22-0) op nüvi-modellen [iv](#page-5-1) Koers boven [41](#page-46-0) koppelen met mobiele telefoon [19](#page-24-1)

#### **L**

lengtegraad [14](#page-19-0) lijst met afslagen [16](#page-21-0) lithium-ion batterij [47,](#page-52-1) [53](#page-58-0), [54](#page-59-0), [55](#page-60-0)

#### **M**

MapSource [24](#page-29-1), [50](#page-55-2) maten, omrekenen [28](#page-33-0) max. snelheid, reset [16](#page-21-0) maximumsnelheid, pictogram [15](#page-20-0) op nüvi-modellen [iv](#page-5-1)

*nüvi 1200-/1300-/1400-serie - Gebruikershandleiding 61*

#### Index

mijlen [38](#page-43-0) Mijn gegevens [28](#page-33-0) MSN Direct [26](#page-31-0)–[27](#page-32-0) verkeer [35](#page-40-0)

## **N**

naar huis [8](#page-13-0) navigatie [15](#page-20-0) instellingen [39](#page-44-0) modus [38](#page-43-0) niet via de weg, route [3,](#page-8-0) [39](#page-44-0) nüMaps Guarantee [49](#page-54-0) nuttige punten [10](#page-15-0) aangepast [50](#page-55-2) fout rapporteren [10](#page-15-0) POI loader [24](#page-29-1) sterrenwaardering bewerken [10](#page-15-0) telefoonnummer bewerken [10](#page-15-0) nüvi behuizing [1](#page-6-0) beschermen [45](#page-50-0) bevestigen [49](#page-54-0) modellen [iv](#page-5-1) opladen [48](#page-53-1)

#### opnieuw instellen [4](#page-9-0) reinigen [45](#page-50-0) nüvi-modellen 1200 [iv](#page-5-1) 1300 [iv](#page-5-1) 1400 [iv](#page-5-1)

## **O**

omrekenen eenheden [28](#page-33-0) valuta [29](#page-34-0) omrijden [7](#page-12-0) onderhouden van de nüvi [45](#page-50-0) ondersteunde bestandstypen [24](#page-29-1) openbaar vervoer stadskaarten [3,](#page-8-0) [6](#page-11-1) te vermijden [39](#page-44-0) opgeslagen plaatsen bewerken categorieën wijzigen [13](#page-18-0) kaartsymbool wijzigen [13](#page-18-0) naam wijzigen [12](#page-17-1)

telefoonnummer wijzigen [13](#page-18-0) opnieuw instellen maximumsnelheid [16](#page-21-0) tripgegevens [16](#page-21-0) uw nüvi [4](#page-9-0) oproep beantwoorden [20](#page-25-0) dempen [21](#page-26-0) historie [22](#page-27-0) ophangen [21](#page-26-0) thuis [22](#page-27-0) wisselgesprek [21](#page-26-0) opslaan gevonden plaatsen [12](#page-17-1) uw huidige locatie [12](#page-17-1), [13](#page-18-0) Opties voor de pagina Ga! [9](#page-14-0)

### **P**

PIN Bluetooth [20](#page-25-0) Garmin Lock [46](#page-51-1) plaatsen zoeken [4](#page-9-0) foto's gebruiken [14–](#page-19-0)[15](#page-20-0) nabij andere locatie [11](#page-16-0) op adres [8](#page-13-0) op coördinaten [14](#page-19-0) opgeslagen plaatsen (Favorieten) [12](#page-17-1) op naam [10](#page-15-0) op postcode [8](#page-13-0) recente selecties [12](#page-17-1) positiepictogram [41](#page-46-0) problemen oplossen [57](#page-62-0)

## **Q**

QWERTY-toetsenbord [38](#page-43-0)

## **R**

recent gevonden locaties [12](#page-17-1) registreren [46](#page-51-1) Rijbaanassistent gebruiken [15](#page-20-0) op nüvi-modellen [iv](#page-5-1) routebeschrijving [6](#page-11-1) routebeschrijvingen [16](#page-21-0) routeopties, pagina [6](#page-11-1)

routes modus [38](#page-43-0) niet via de weg [39](#page-44-0) simuleren [38](#page-43-0) stoppen [7](#page-12-0) voorkeuren [39](#page-44-0) routes opnieuw berekenen [7](#page-12-0)

#### **S**

satellietsignalen [50](#page-55-2) scherm helderheid [40](#page-45-0) schermafdrukken [39](#page-44-0) scherminstellingen [39](#page-44-0) schermtoetsenbord [10](#page-15-0) schoolzonedatabase [50](#page-55-2) score vaart minderen [31](#page-36-0) score versnelling [31](#page-36-0) snelheidsscore [31](#page-36-0) software bijwerken [47](#page-52-1) licentieovereenkomst [56](#page-61-0) versie [38](#page-43-0)

specificaties nüvi 1200-serie [53](#page-58-0) nüvi 1300-serie [54](#page-59-0) nüvi 1400-serie [55](#page-60-0) spraakgestuurd kiezen [23](#page-28-1) stadskaarten [3,](#page-8-0) [6](#page-11-1) systeeminstellingen [38](#page-43-0)

#### **T**

taalinstellingen [40](#page-45-0) taal voor spraak [40](#page-45-0) teksttaal [40](#page-45-0) telefoonboek [22](#page-27-0) thuis een locatie instellen [8](#page-13-0) telefoonnummer [22](#page-27-0) tijdinstellingen [40](#page-45-0) tijdzone [40](#page-45-0) toestel-id [38](#page-43-0) toetsenbord [10](#page-15-0) indeling [38](#page-43-0) taalmodus [11](#page-16-0), [40](#page-45-0) toevoegen, foto aan locatie [13](#page-18-0) tripcomputer [16](#page-21-0) triplog [41](#page-46-0)

#### Index

## **U**

Uitdaging zuinig rijden [31](#page-36-0) uitvoer, audio [4](#page-9-0) USB [58](#page-63-0) massa-opslagmodus [24](#page-29-1)

uw locatie instellen [13](#page-18-0)

#### **V**

veilige modus [42](#page-47-0) vergrendelen de nüvi [46](#page-51-1) het scherm [4](#page-9-0) verkeer [34](#page-39-0)[–37](#page-42-0) MSN Direct-ontvanger gebruiken [35](#page-40-0) problemen [36](#page-41-0) verkeersabonnement toevoegen [43](#page-48-1) vermijden diefstal [46](#page-51-1) wegtypen [39](#page-44-0) verwijderen alle gebruikersgegevens [47](#page-52-1) eigen nuttige punten [51](#page-56-0) Favorieten [13](#page-18-0)

lijst met recent gevonden punten [12](#page-17-1) teken [11](#page-16-0) verwijderen, houder [49](#page-54-0) voertuigpictogram [41](#page-46-0) voertuigprofiel [31](#page-36-0) voetganger, navigatiemodus [38](#page-43-0) routebeschrijving [6](#page-11-1) routeopties [6](#page-11-1) voicemail [21](#page-26-0) volgende afslag [17](#page-22-0)

#### **W**

Waar hen ik? [26](#page-31-0) Waarheen? [8](#page-13-0)–[14](#page-19-0) waarschuwingen flitspaal [51](#page-56-0) waarschuwingszones instellingen [43](#page-48-1) waarschuwingen [43](#page-48-1) wandelroute [38](#page-43-0) WebUpdater [47](#page-52-1) wekker [52](#page-57-0) wereldklok [28](#page-33-0)

### **Z**

zekering, vervangen [48](#page-53-1) zoeken op de kaart [13](#page-18-0) zoekgebied [11](#page-16-0) zoomen [13](#page-18-0)

**Ga voor de nieuwste, gratis software-updates (kaartgegevens uitgezonderd) voor uw Garmin GPS-navigator naar [www.garmin.com.](www.garmin.com)**

# **GARMIN.**

© 2009 Garmin Ltd. of haar dochtermaatschappijen

Garmin International, Inc. 1200 East 151<sup>st</sup> Street, Olathe, Kansas 66062, V.S.

Garmin (Europe) Ltd. Liberty House, Hounsdown Business Park, Southampton, Hampshire, SO40 9LR V.K.

> Garmin Corporation Nr. 68, Jangshu 2<sup>nd</sup> Road, Shijr, Taipei County, Taiwan

> > <www.garmin.com>

Oktober 2009 Onderdeelnummer 190-01041-35 Rev. B Gedrukt in Taiwan